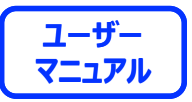

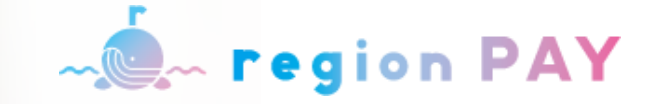

# **region PAY** アプリのご利用方法について

**2024.3.6 ver.1.0.0**

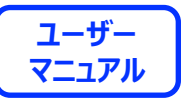

### **region PAYアプリの対応機種(端末)や推奨動作環境に関するお知らせ**

**下記項目をご確認の上、region PAYをご利用ください。**

SMS認証コードを受信、メールの受信ができる端末 (スマートフォンのご契約) が必要です。

4G/LTEやWi-Fiなどの**通信ネットワークが必要**です。通信圏内でご利用ください。

チャージや決済時にカメラを使用しますので、**必ずカメラの使用可能な端末**をご準備ください。(region PAYにカメラのアクセス許可が必要)

**対象機種・推奨環境**

**iPhoneの場合 : iPhone6s以上の機種およびiOS 14.0以上 Androidの場合:Android OS 7.0以上**

※端末の設定、機種により一部使用できないものもございます。 ※最新版のみ利用できる機能等もあるため、推奨動作環境以上のOSにアップデートしてご利用ください。

**なお、端末の設定で画面表示を「拡大モード」等に設定している場合は、正常に画面表示されない場合がございます。 正常に画面表示されない場合は、画面表示を「標準モード」等に切り替えてご利用をお願いいたします。**

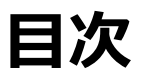

**ユーザー 目次 マニュアル**

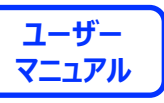

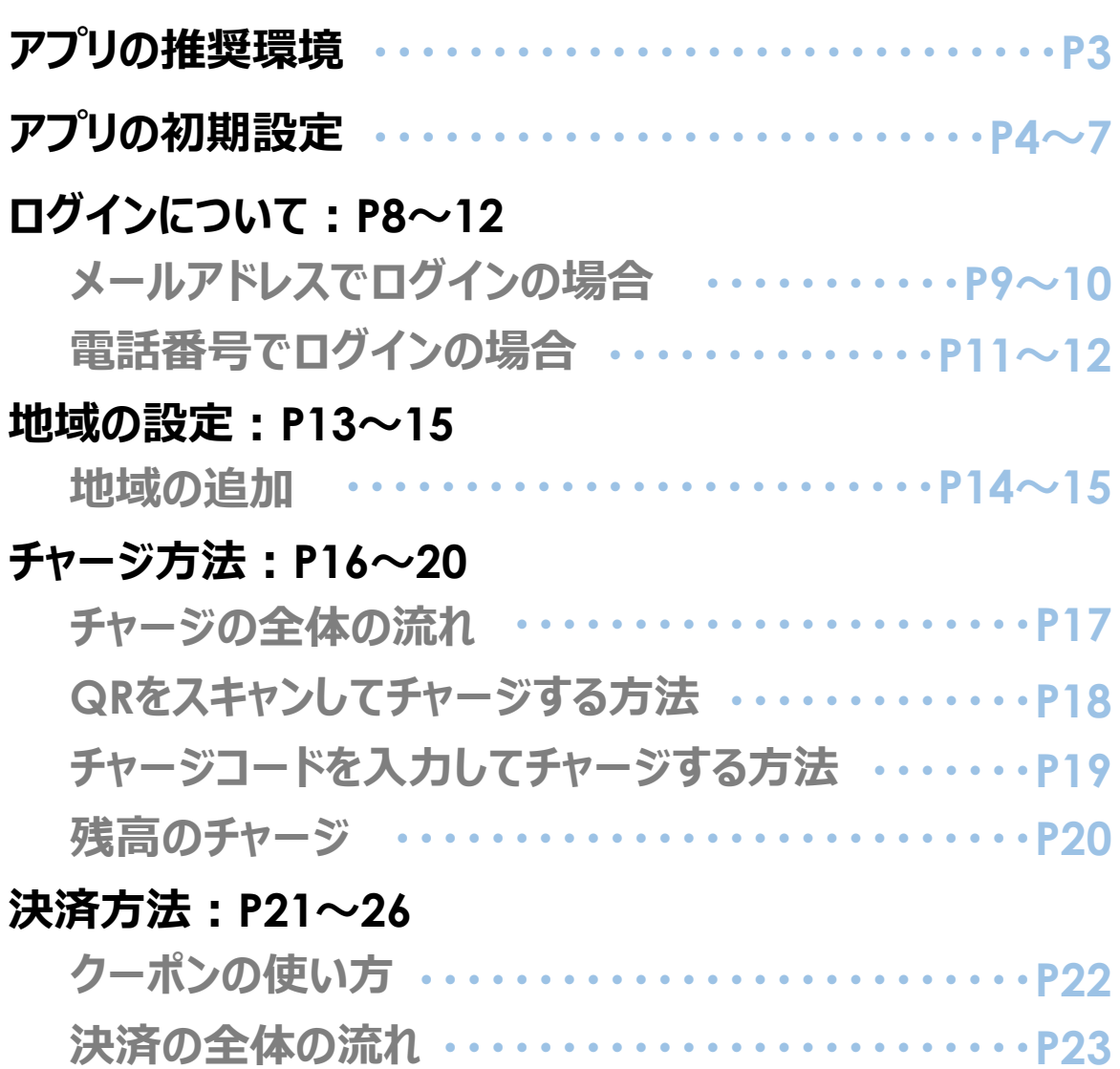

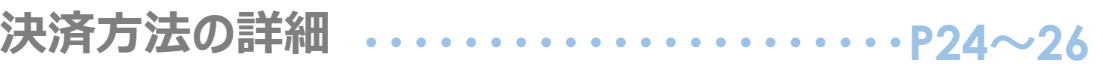

#### **その他の機能:P27~45**

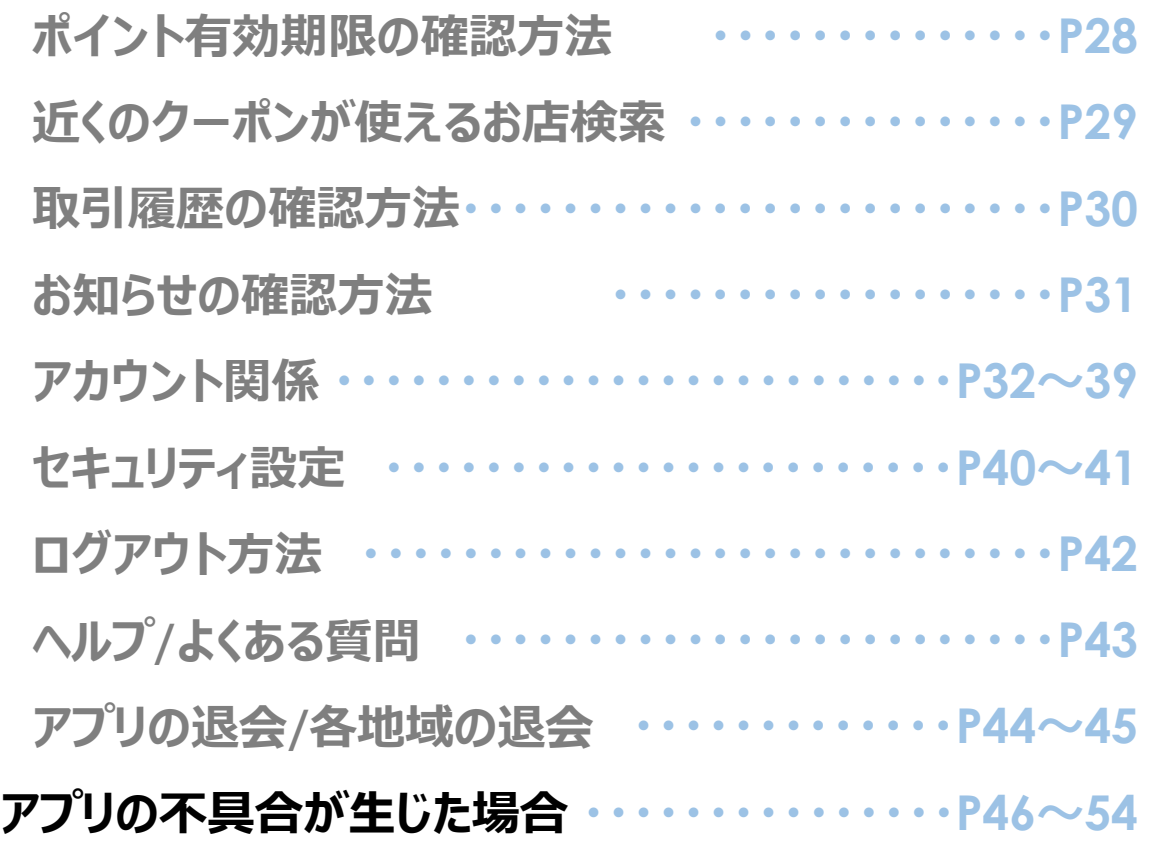

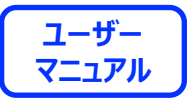

# **アプリの初期設定**

アプリの初期設定 <mark>、「egion PAY 』</mark> コーザー

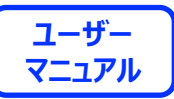

# **「region PAY」アプリをインストール**

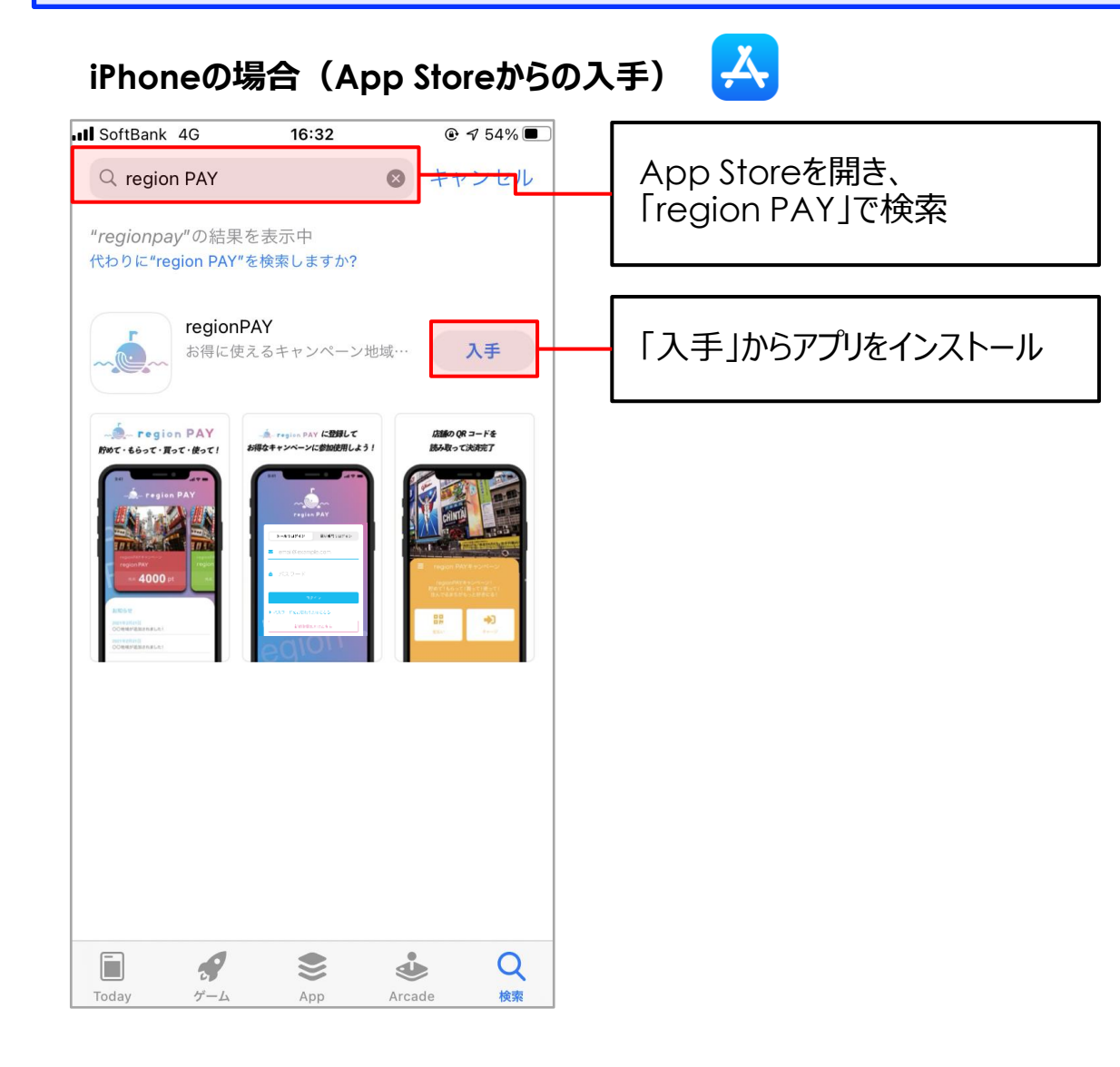

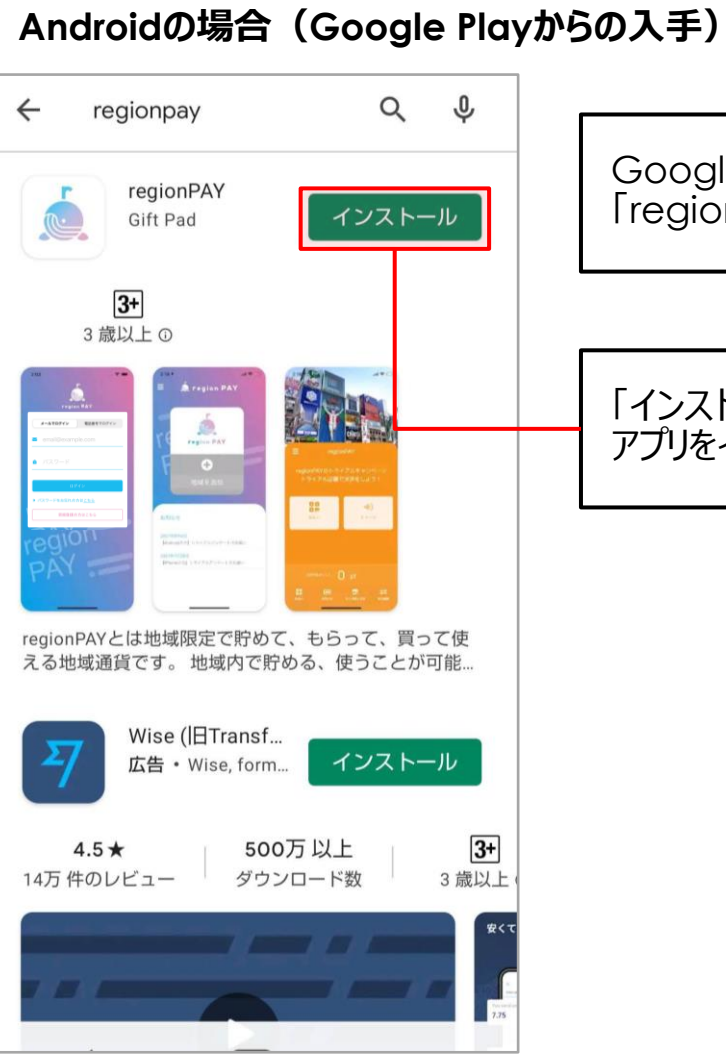

Google Playを開き、 「region PAY」で検索

Google Play

「インストール」から アプリをインストール

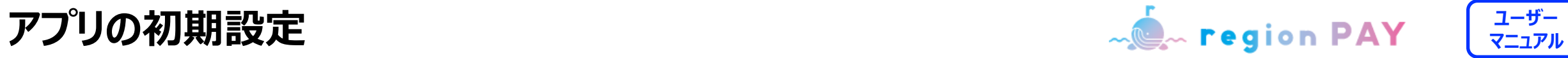

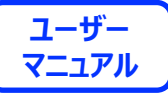

### **新規会員登録方法(SMS認証)**

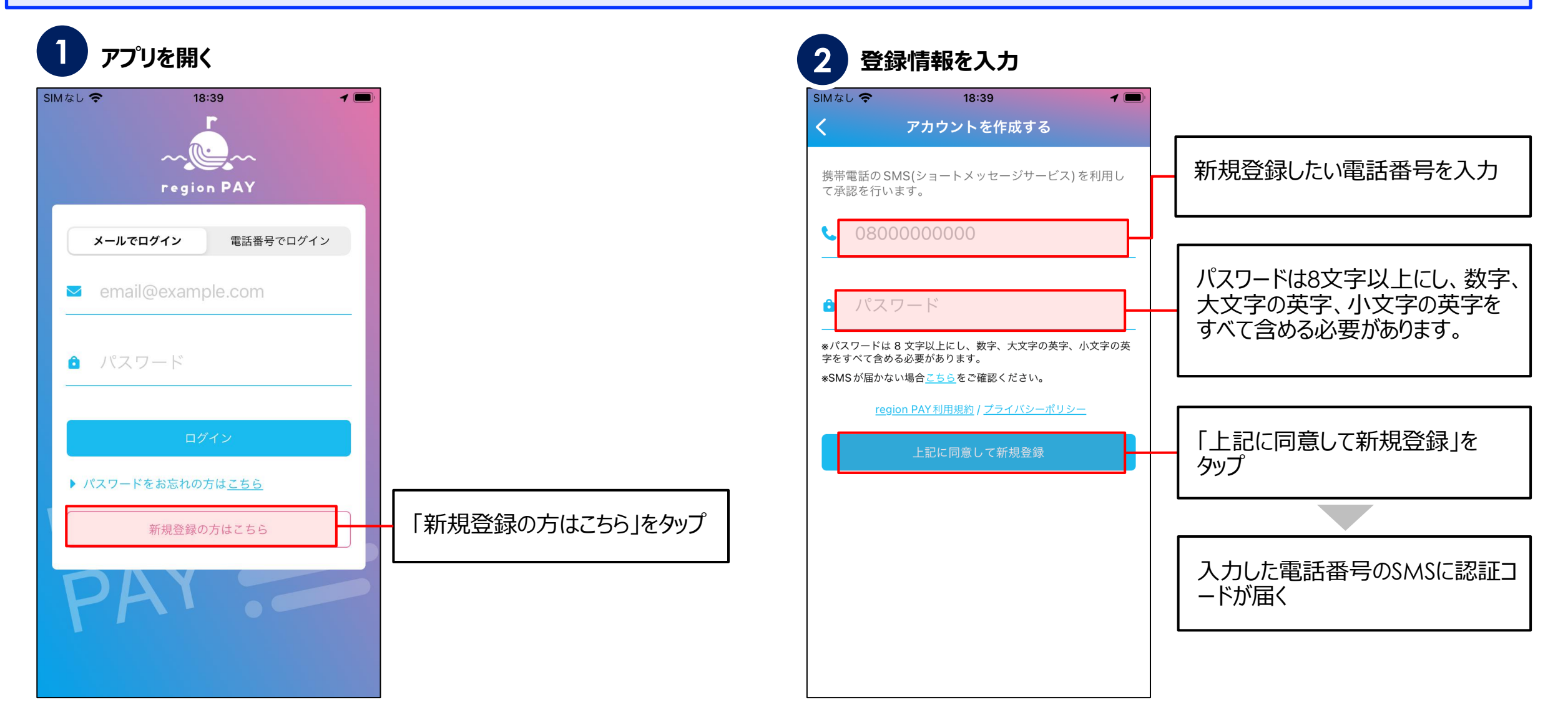

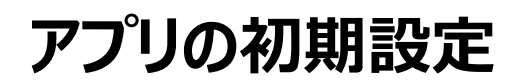

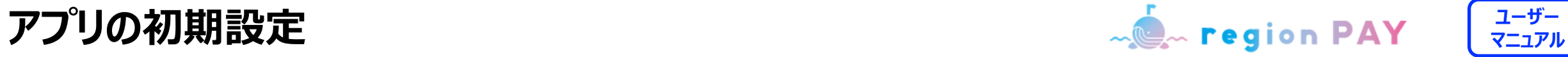

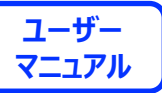

### **新規会員登録方法(SMS認証)**

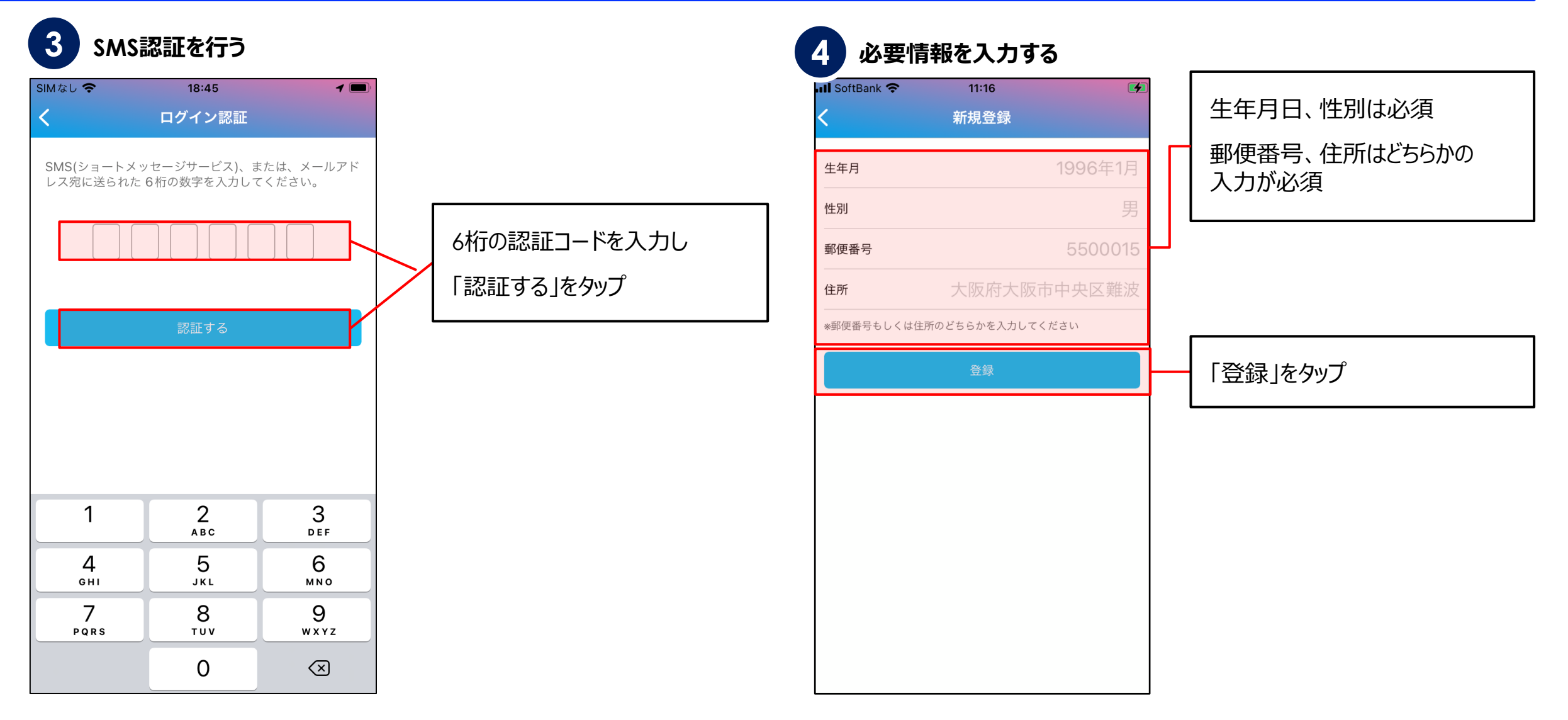

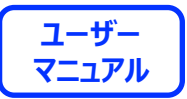

# **ログインについて**

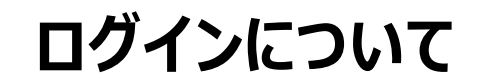

**ユーザー ログインについて マニュアル**

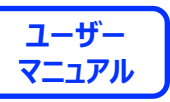

**ログイン方法①(メールアドレスでログインの場合)**

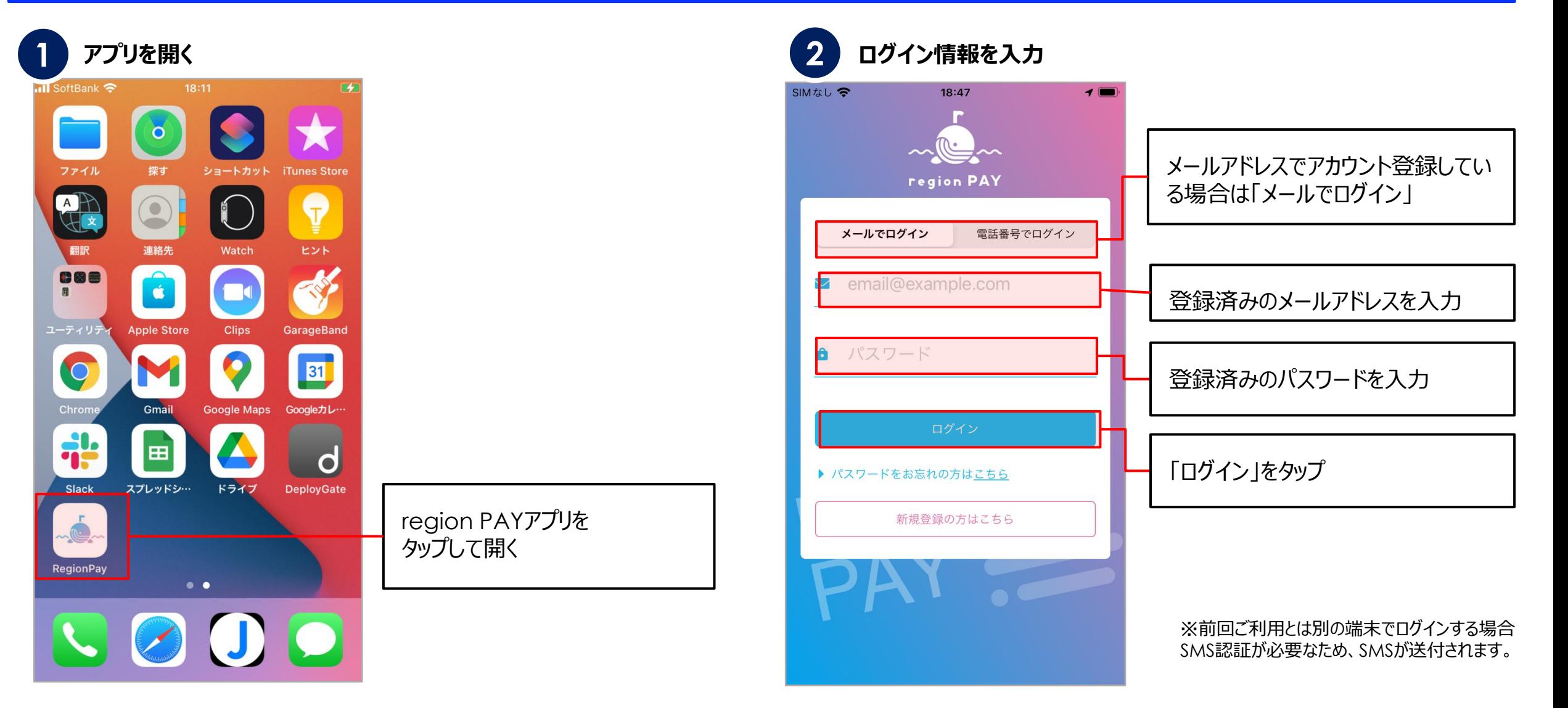

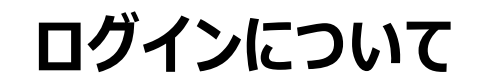

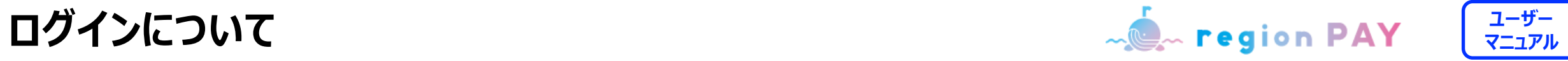

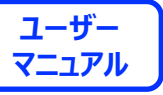

### **ログイン方法①(メールアドレスでログインの場合)**

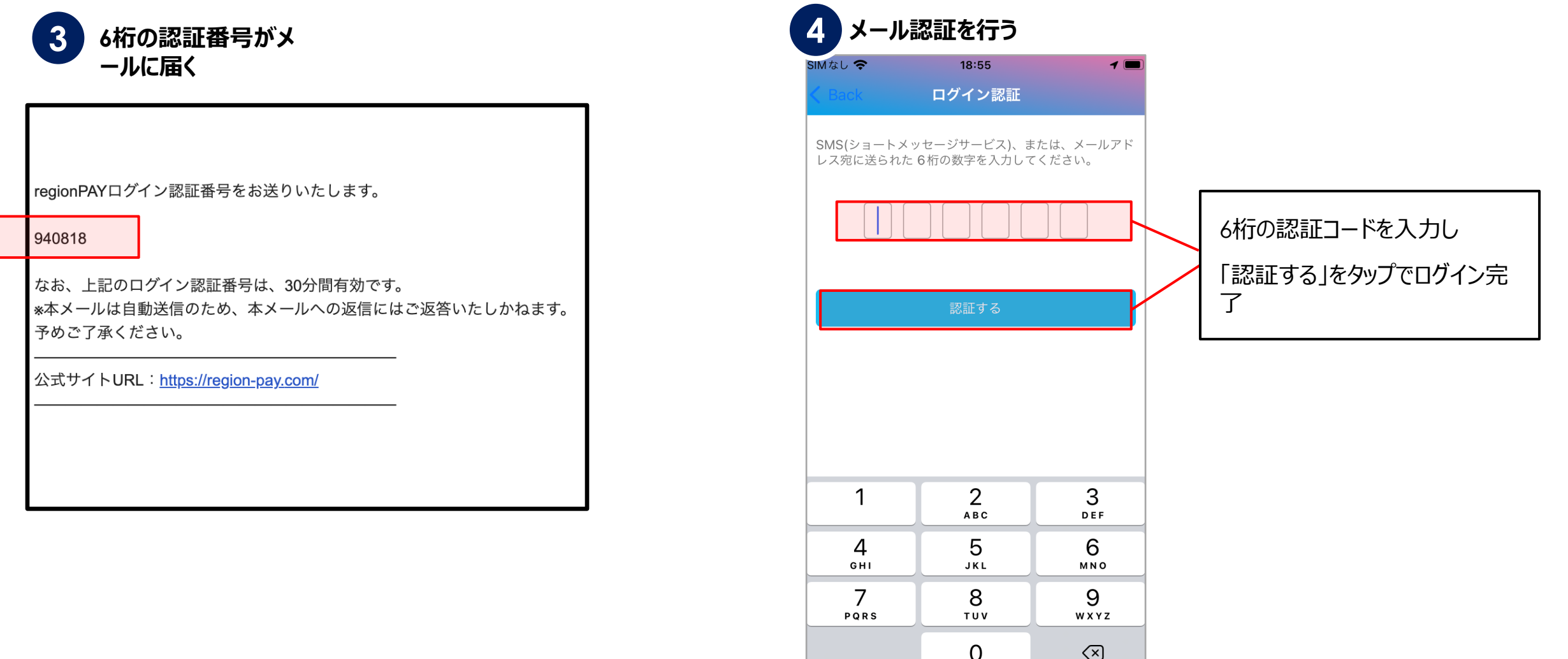

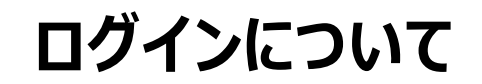

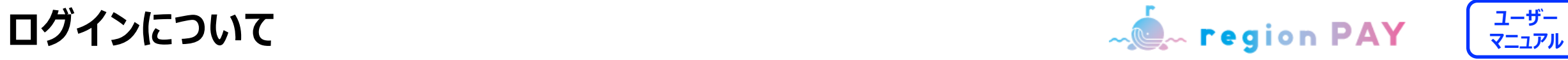

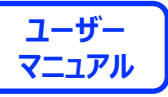

**ログイン方法②(電話番号でログインの場合)**

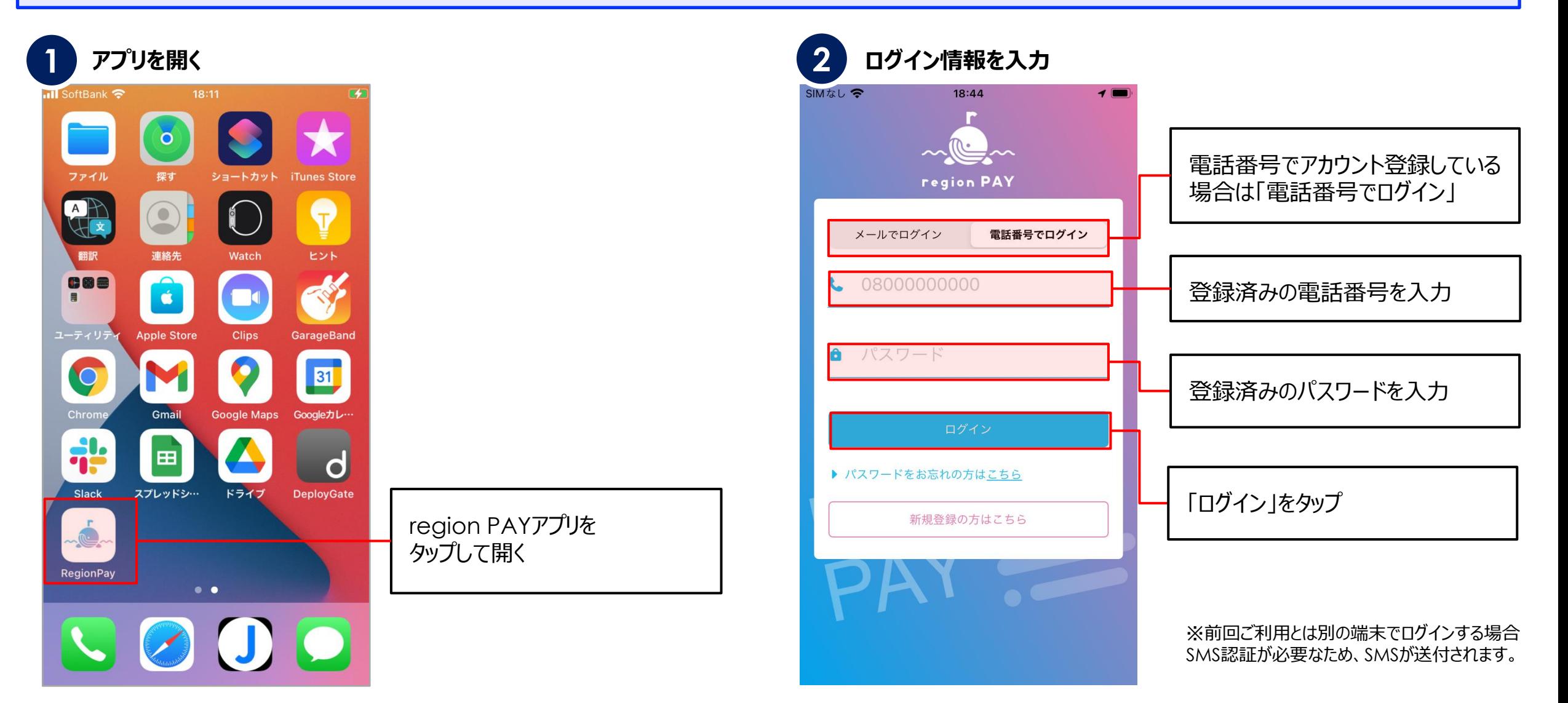

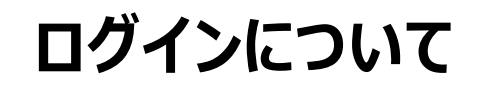

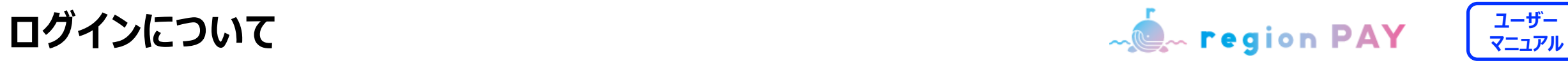

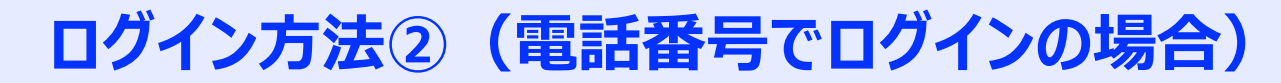

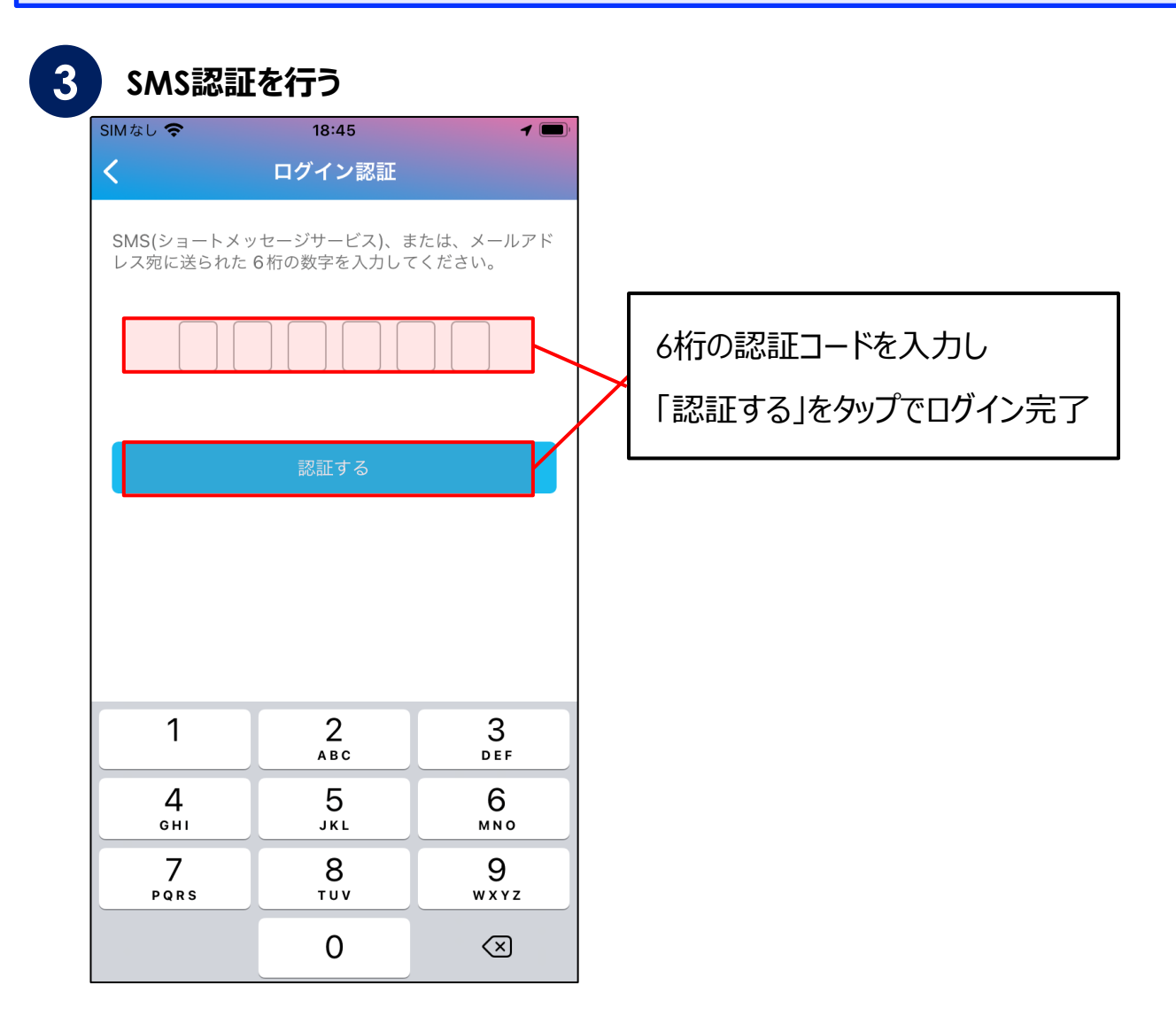

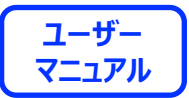

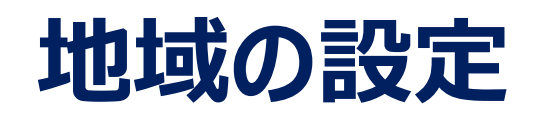

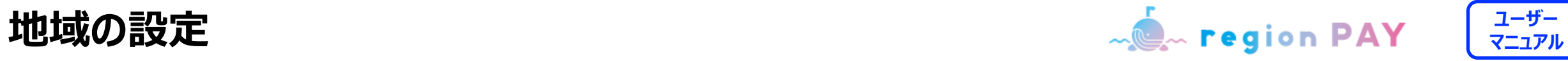

### **地域(みやこのじょうすくすくPay)の追加**

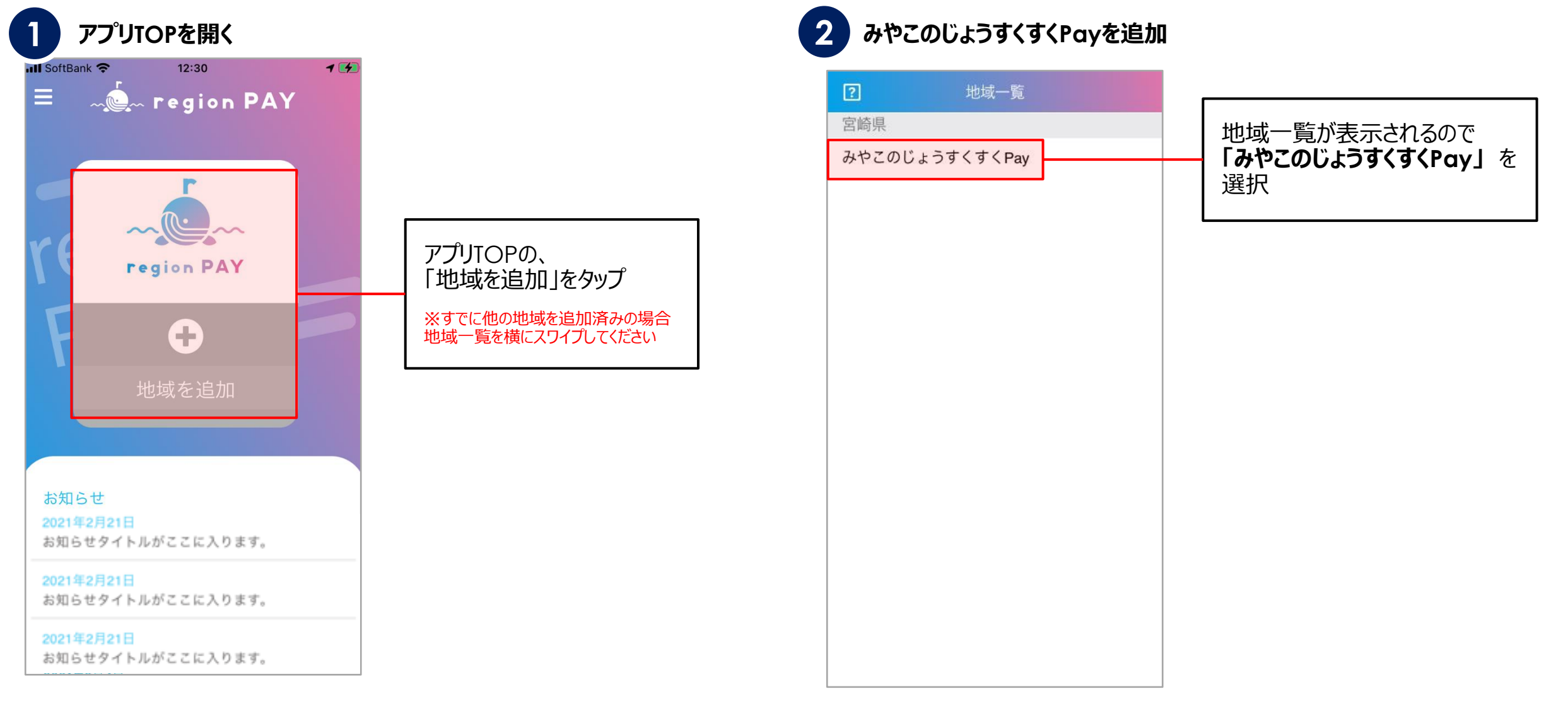

**ユーザー 地域の機能 マニュアル**

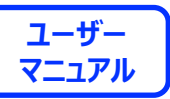

### **地域 (みやこのじょうすくすくPay) の追加**

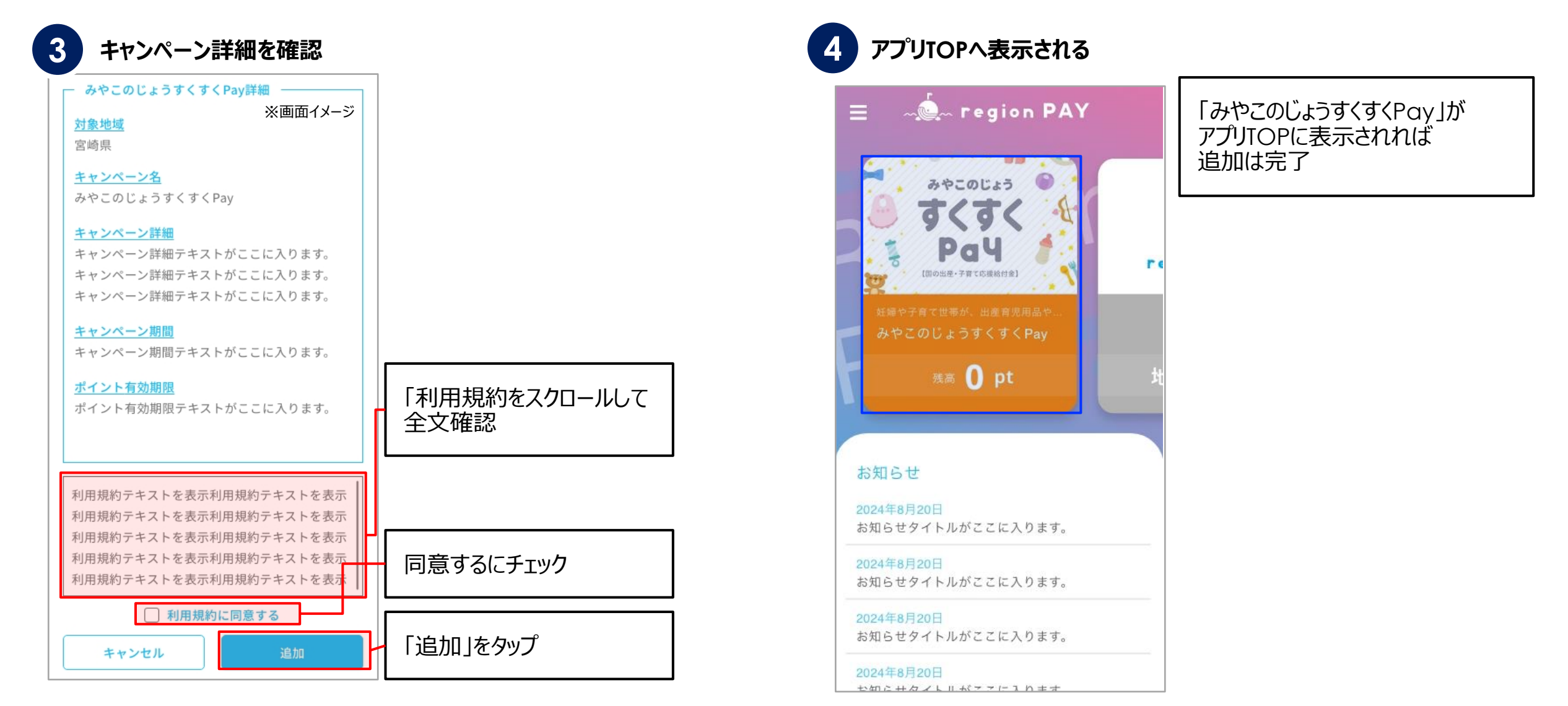

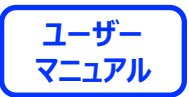

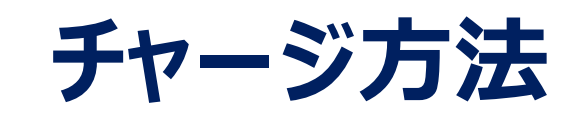

### **ユーザー チャージの全体の流れ マニュアル**

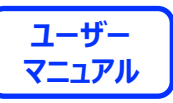

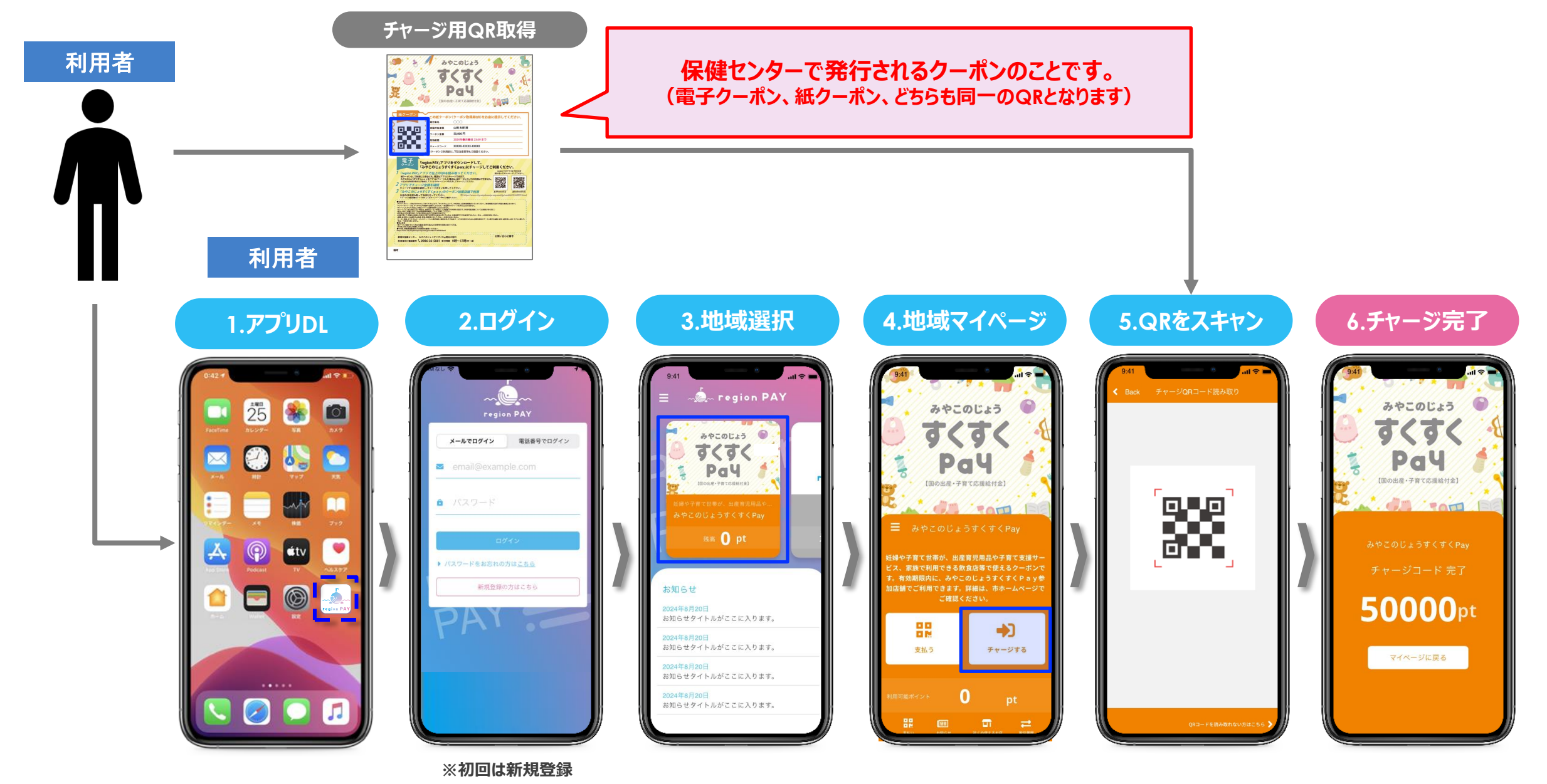

**ユーザー チャージ方法 マニュアル**

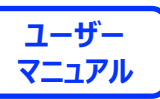

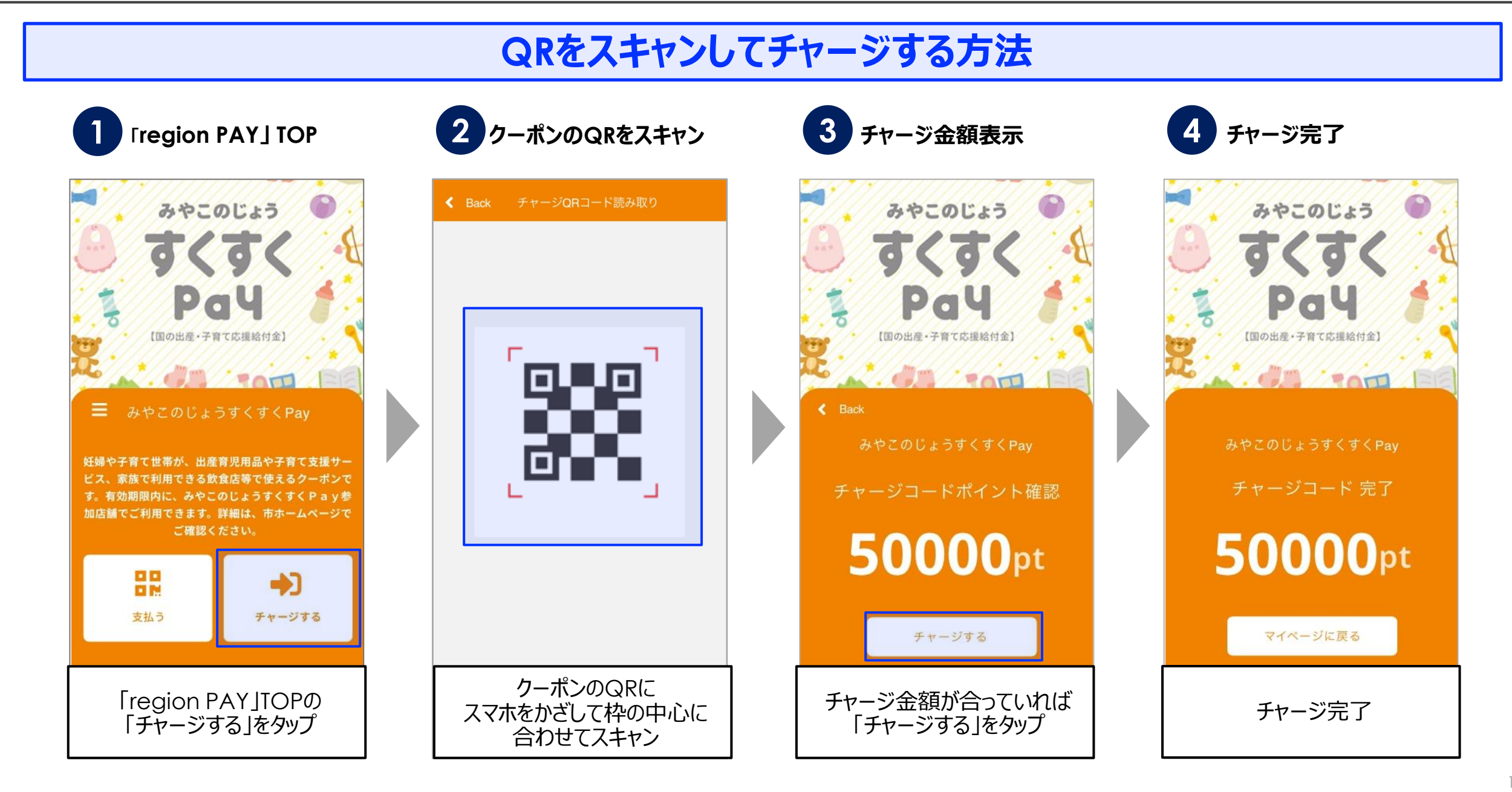

**チャージ方法**

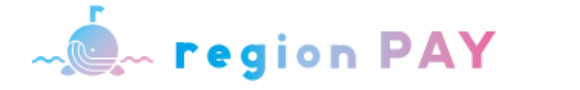

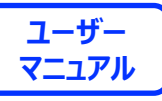

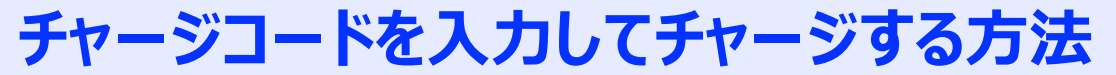

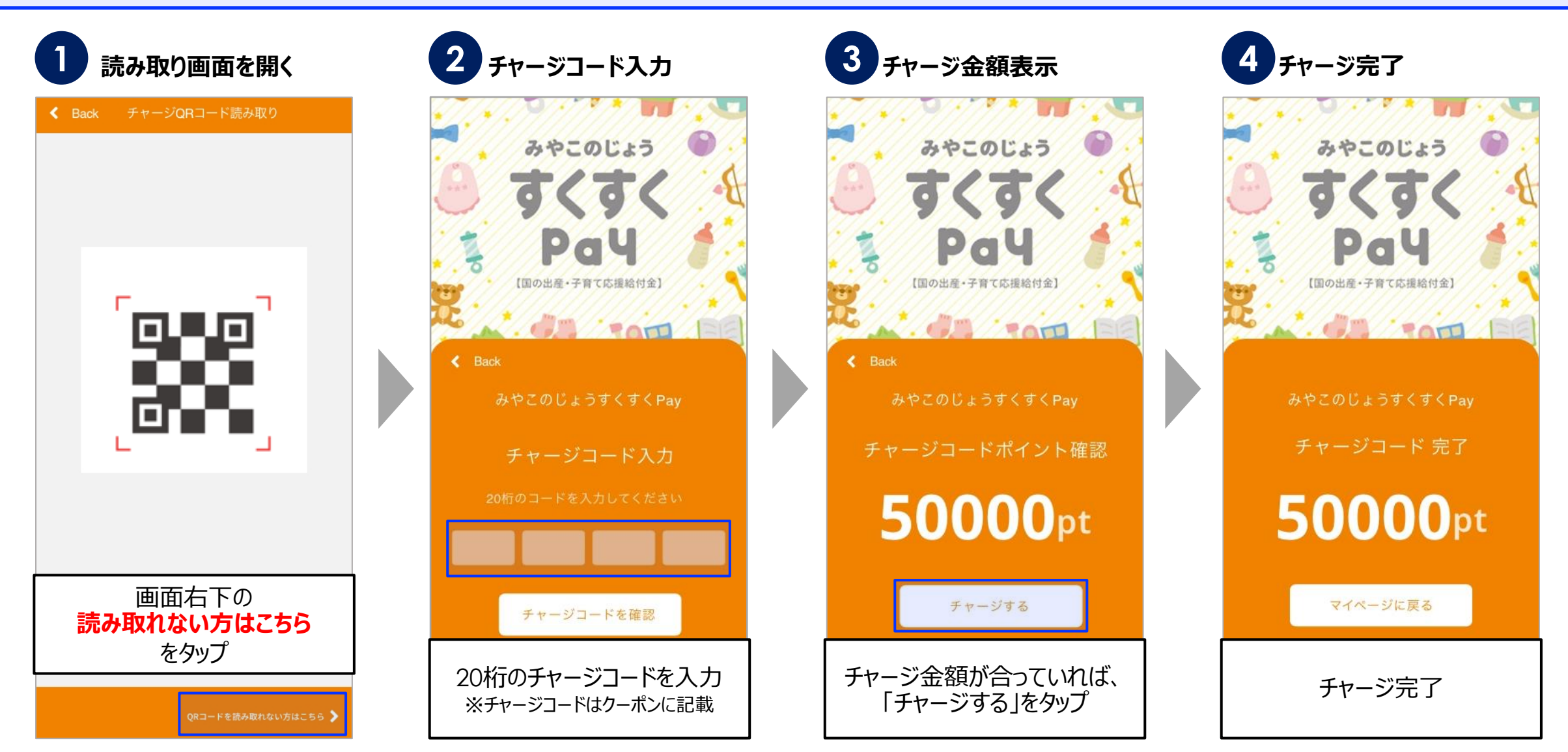

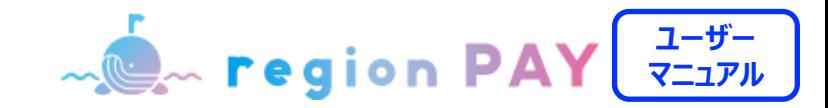

**残高のチャージ**

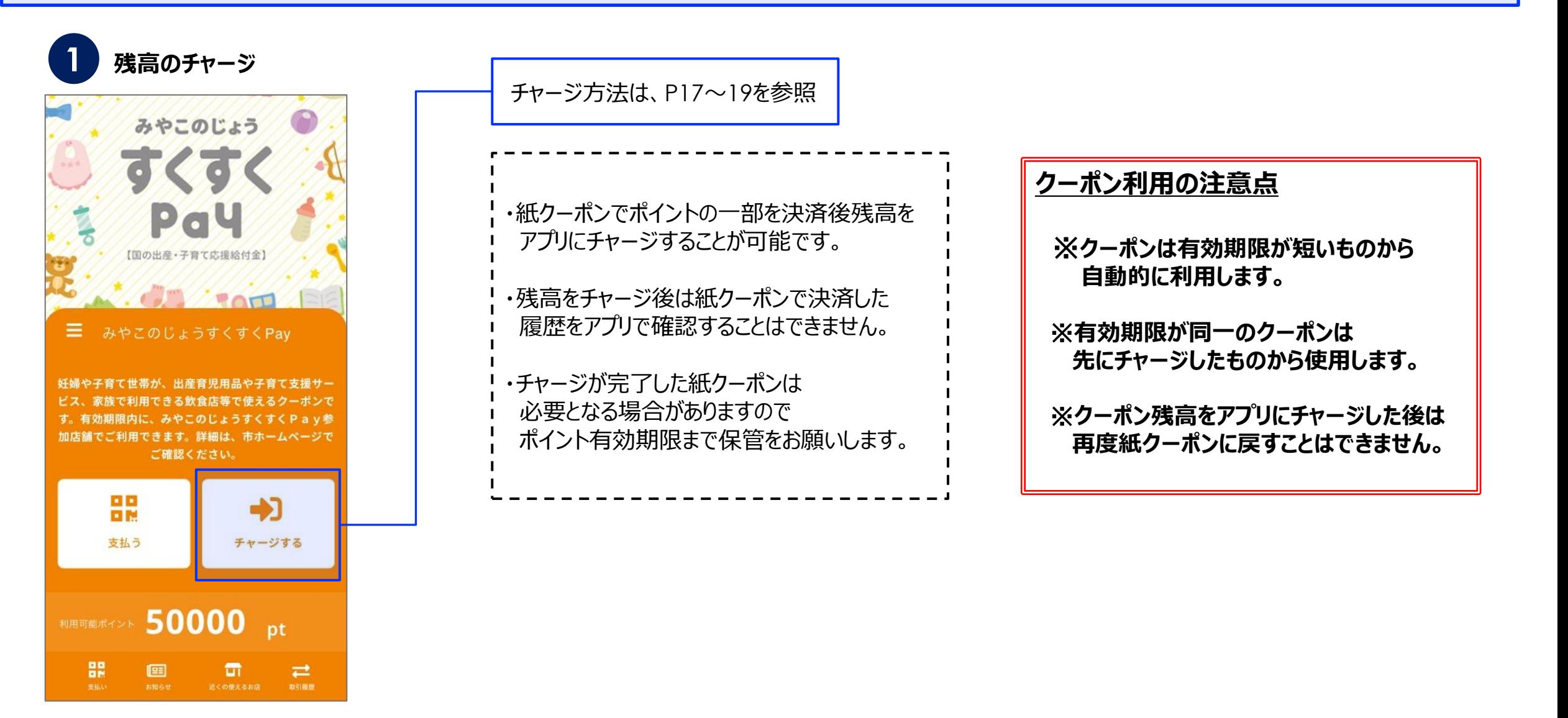

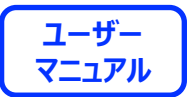

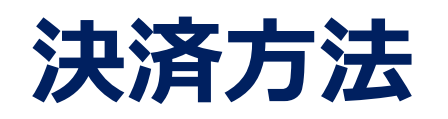

**クーポンの使い方**

**MOM** region PAY

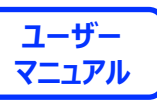

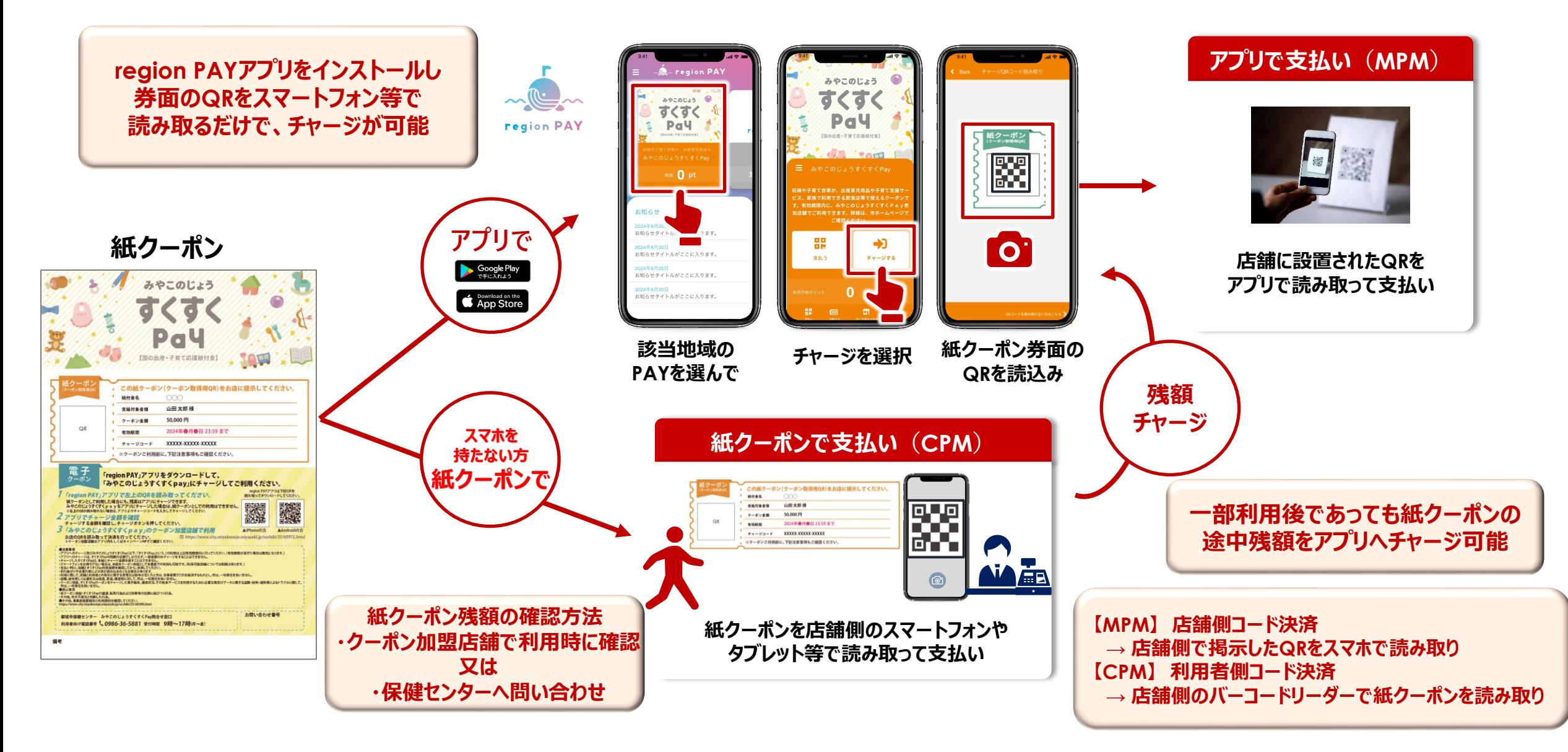

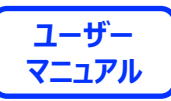

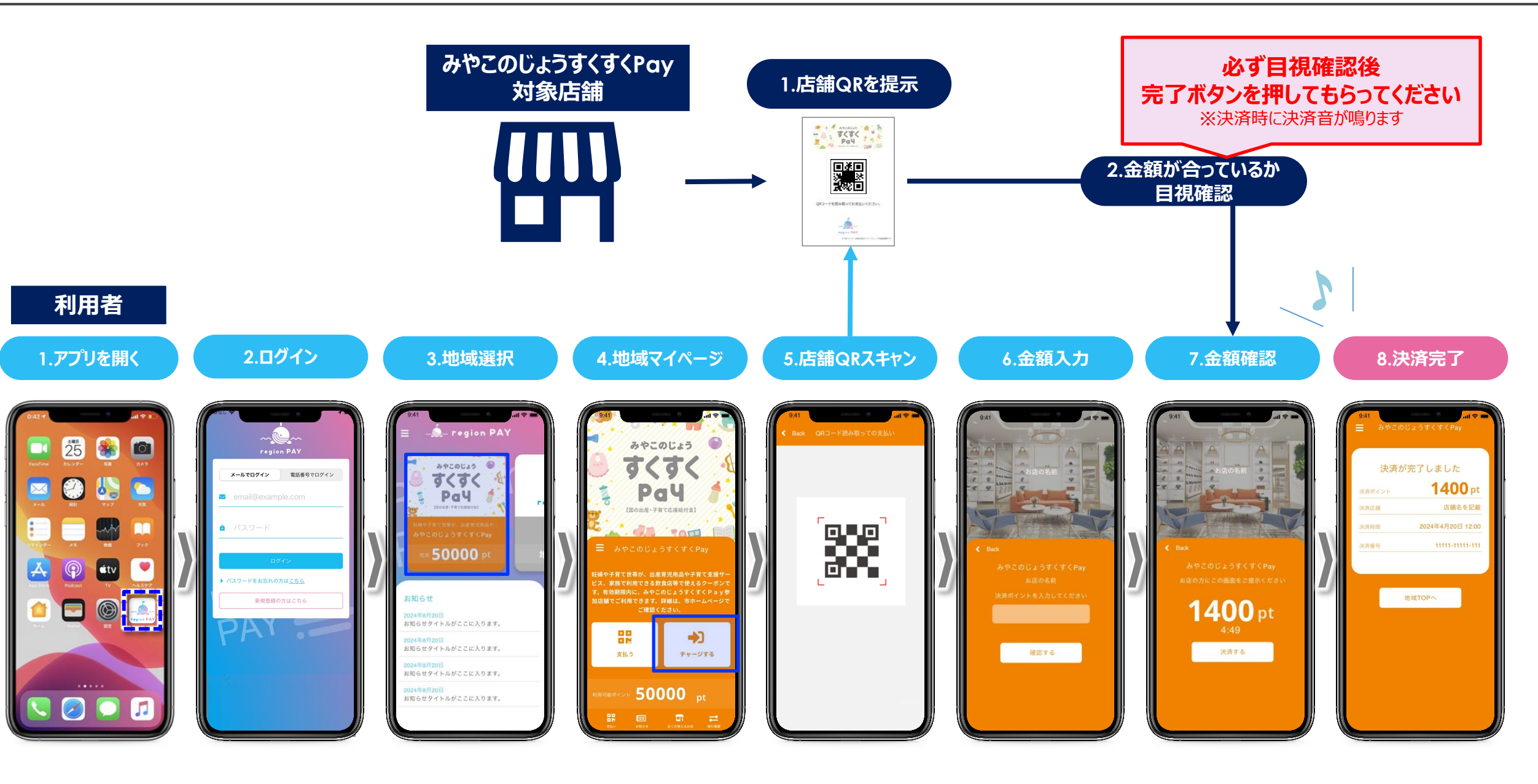

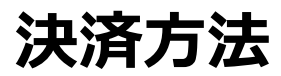

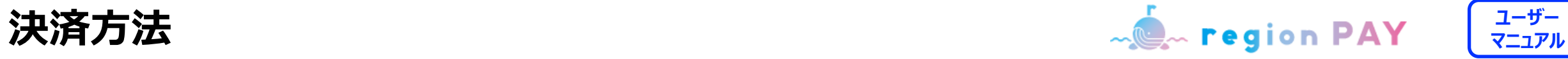

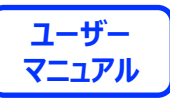

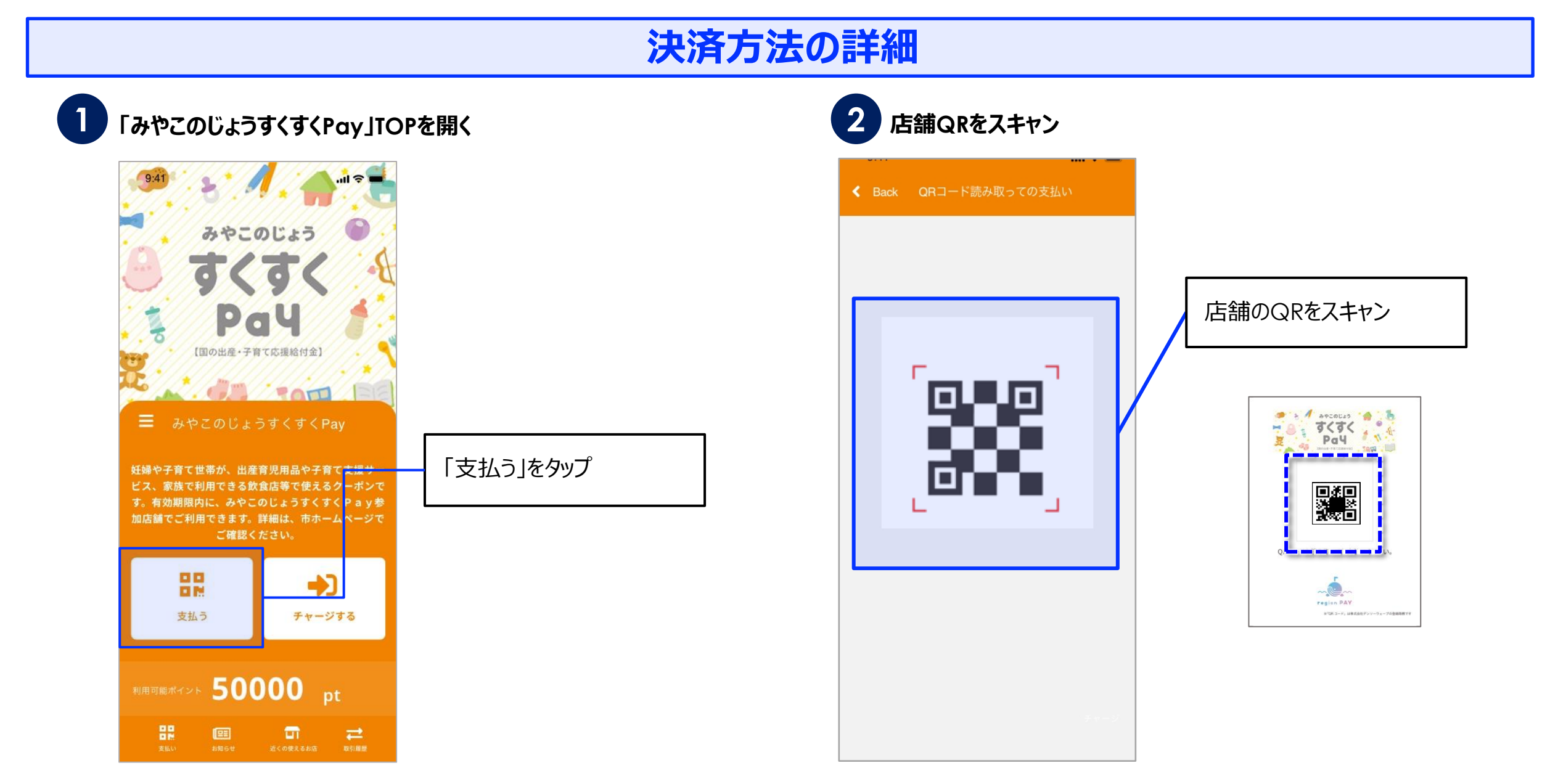

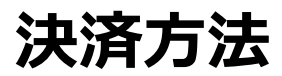

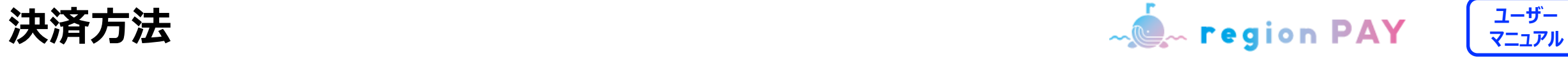

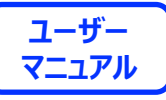

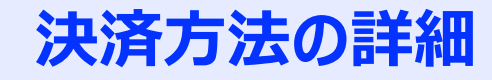

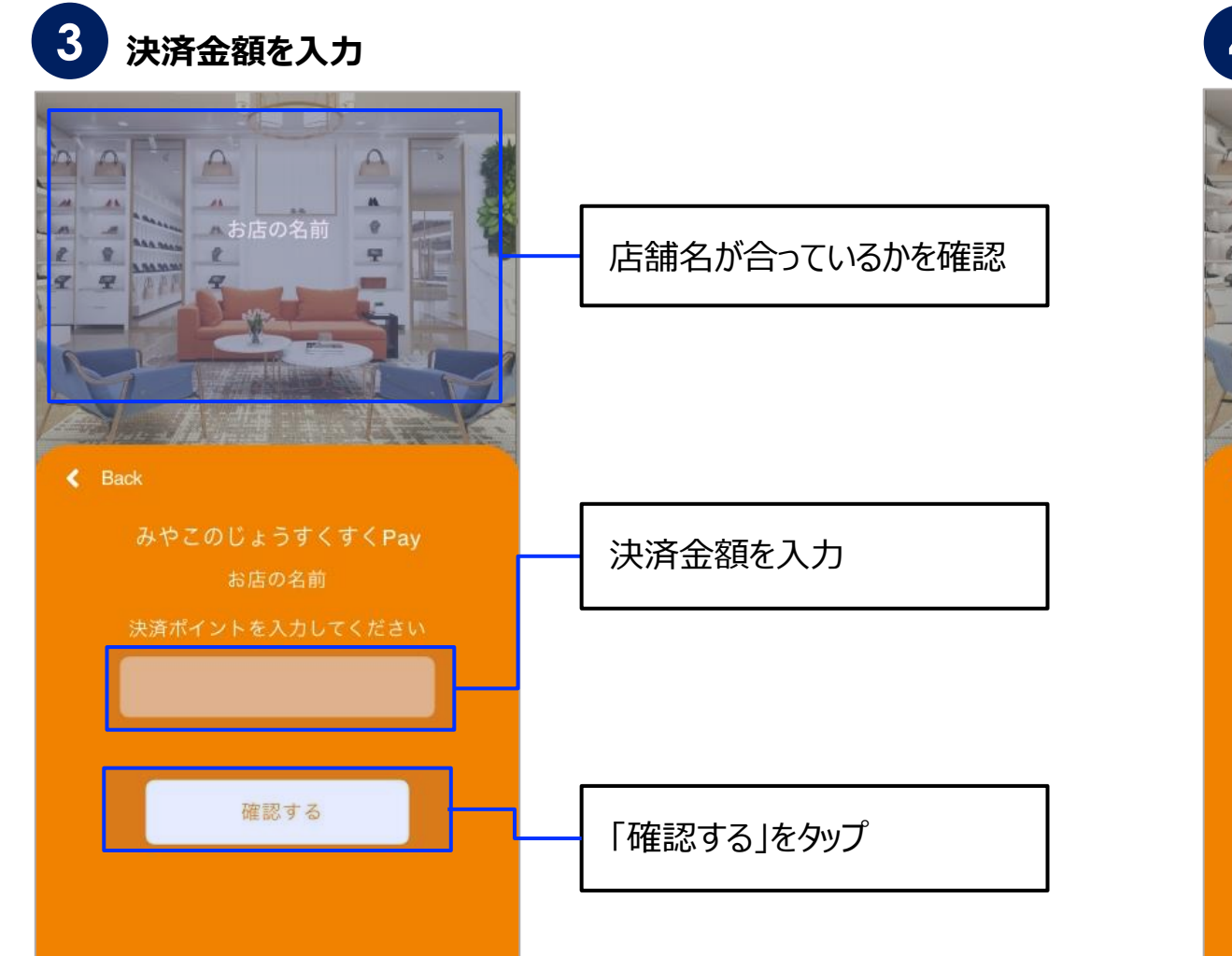

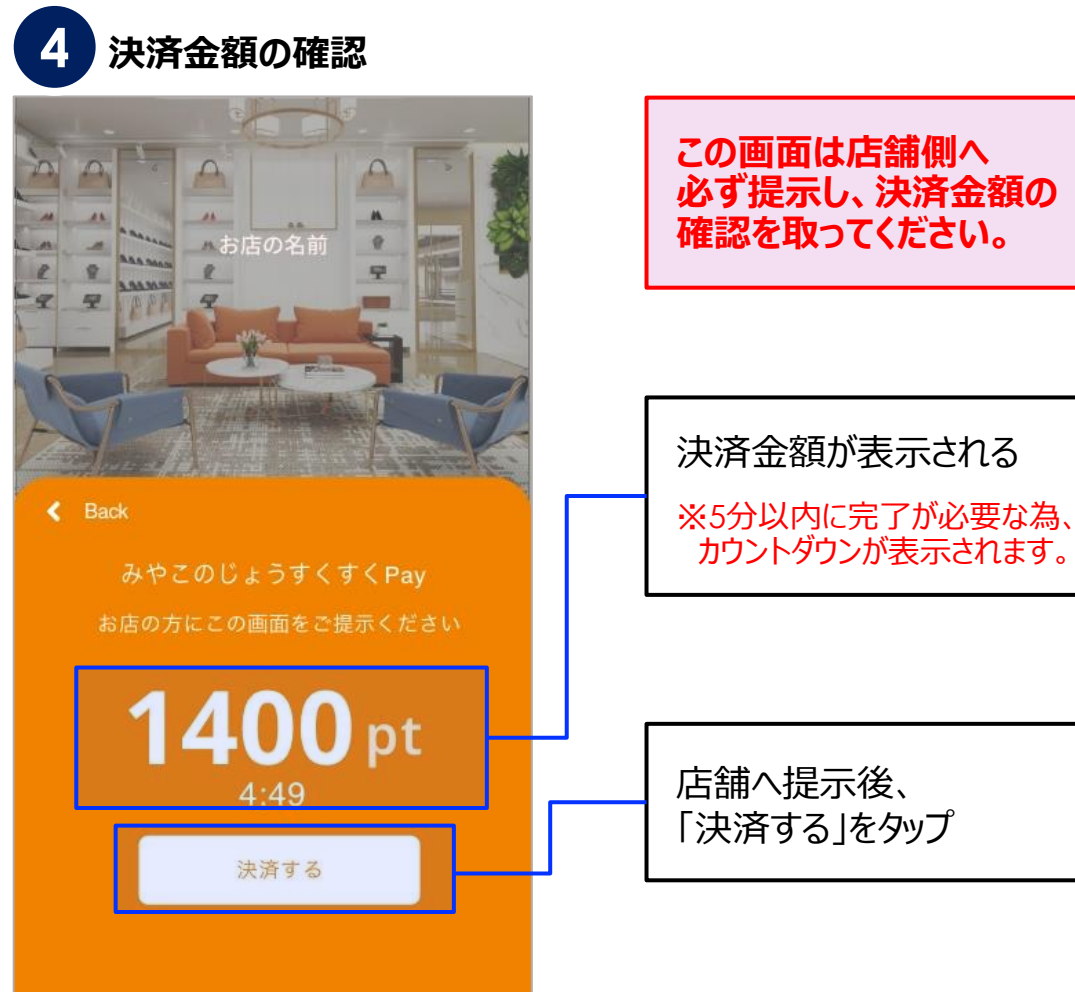

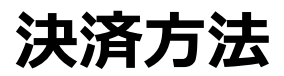

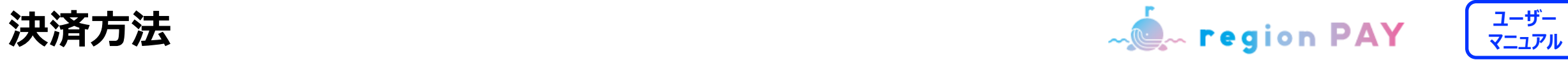

### **決済方法の詳細**

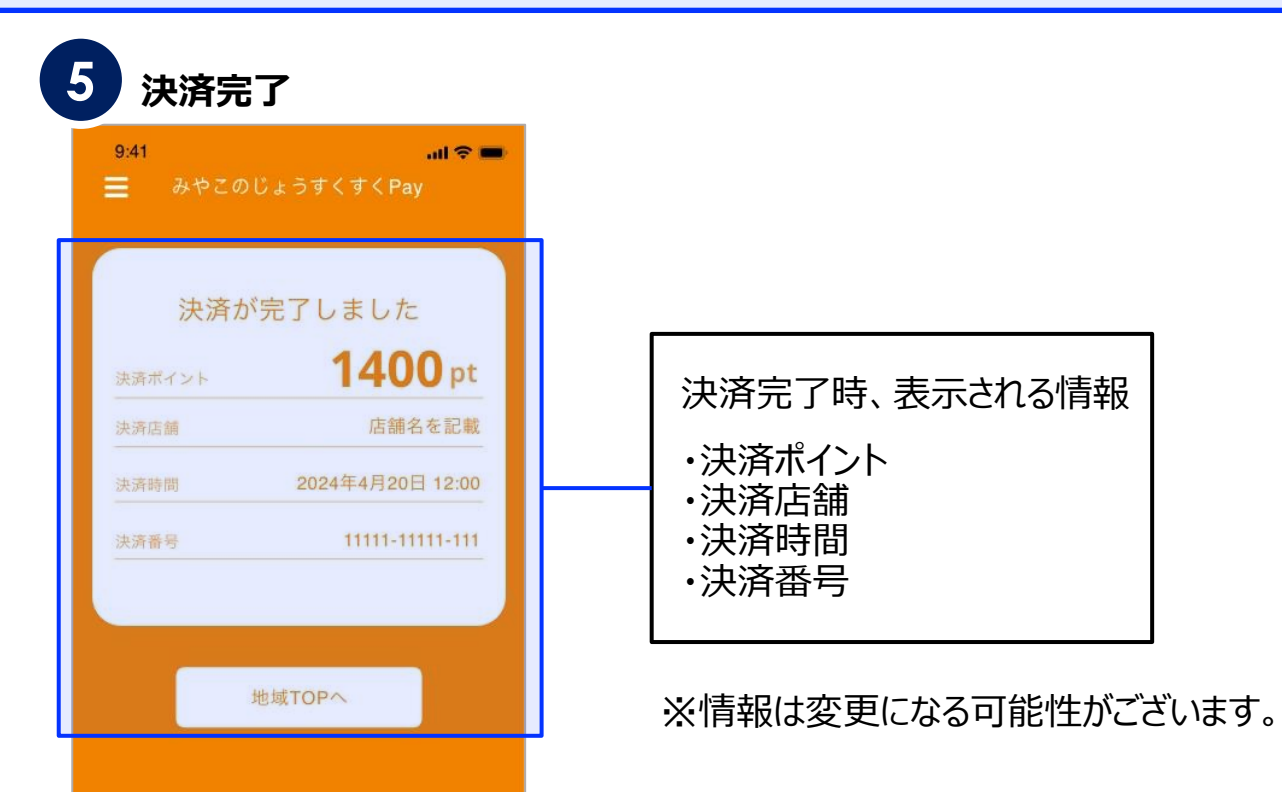

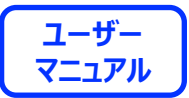

# **その他の機能**

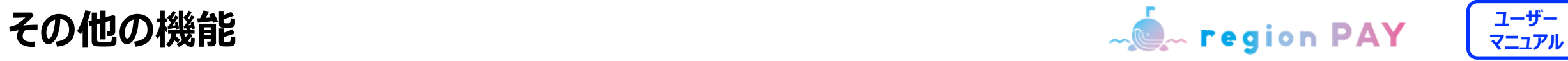

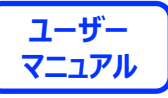

# **ポイント有効期限の確認方法**

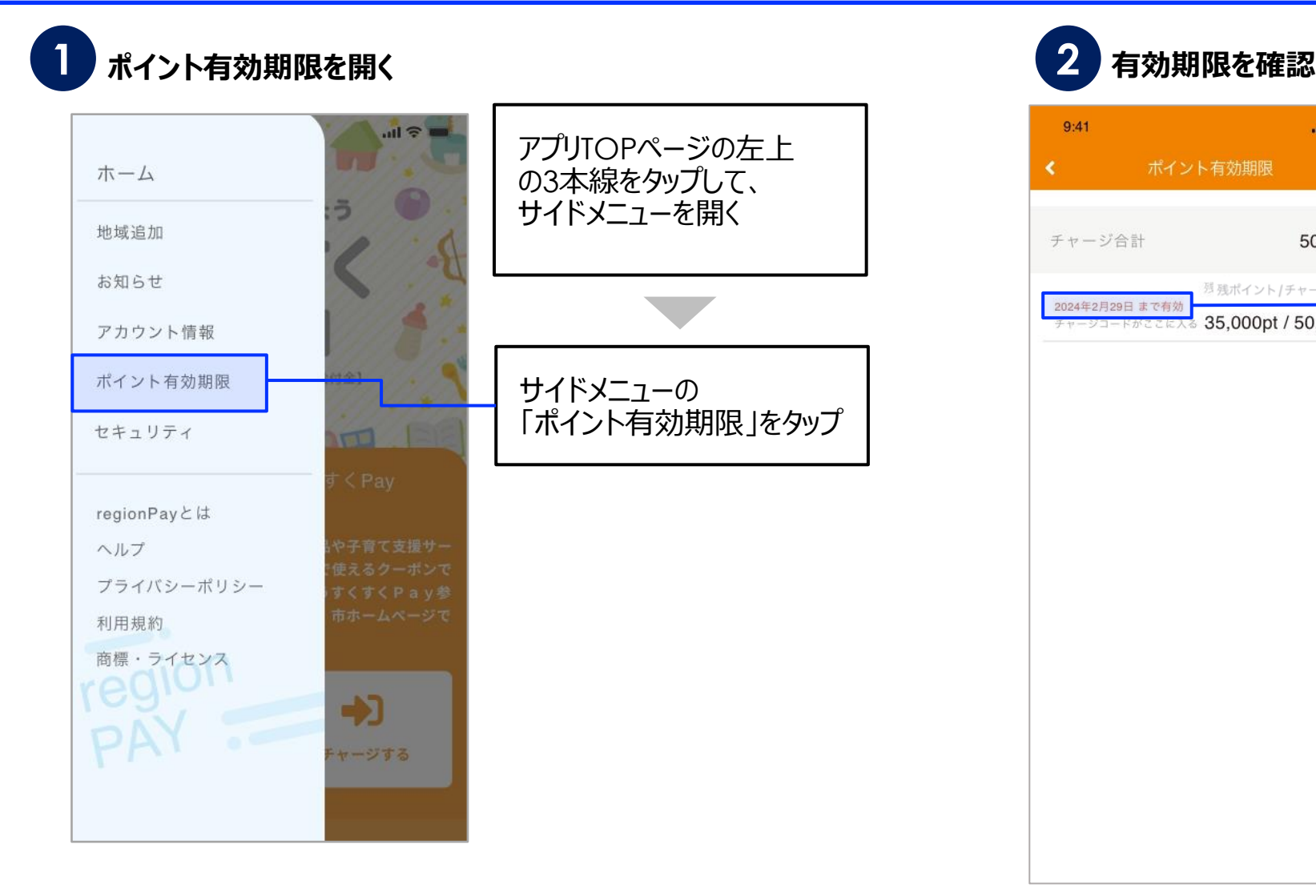

#### $9:41$  $m \approx m$ ポイント有効期限 ∢

50,000pt チャージ合計 <sup>残</sup> 残ポイント / チャージポイン 2024年2月29日 まで有効 35,000pt / 50,000pt

ポイントの有効期限が 確認可能

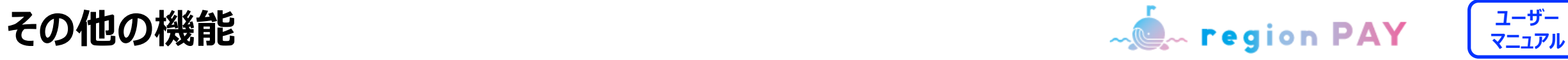

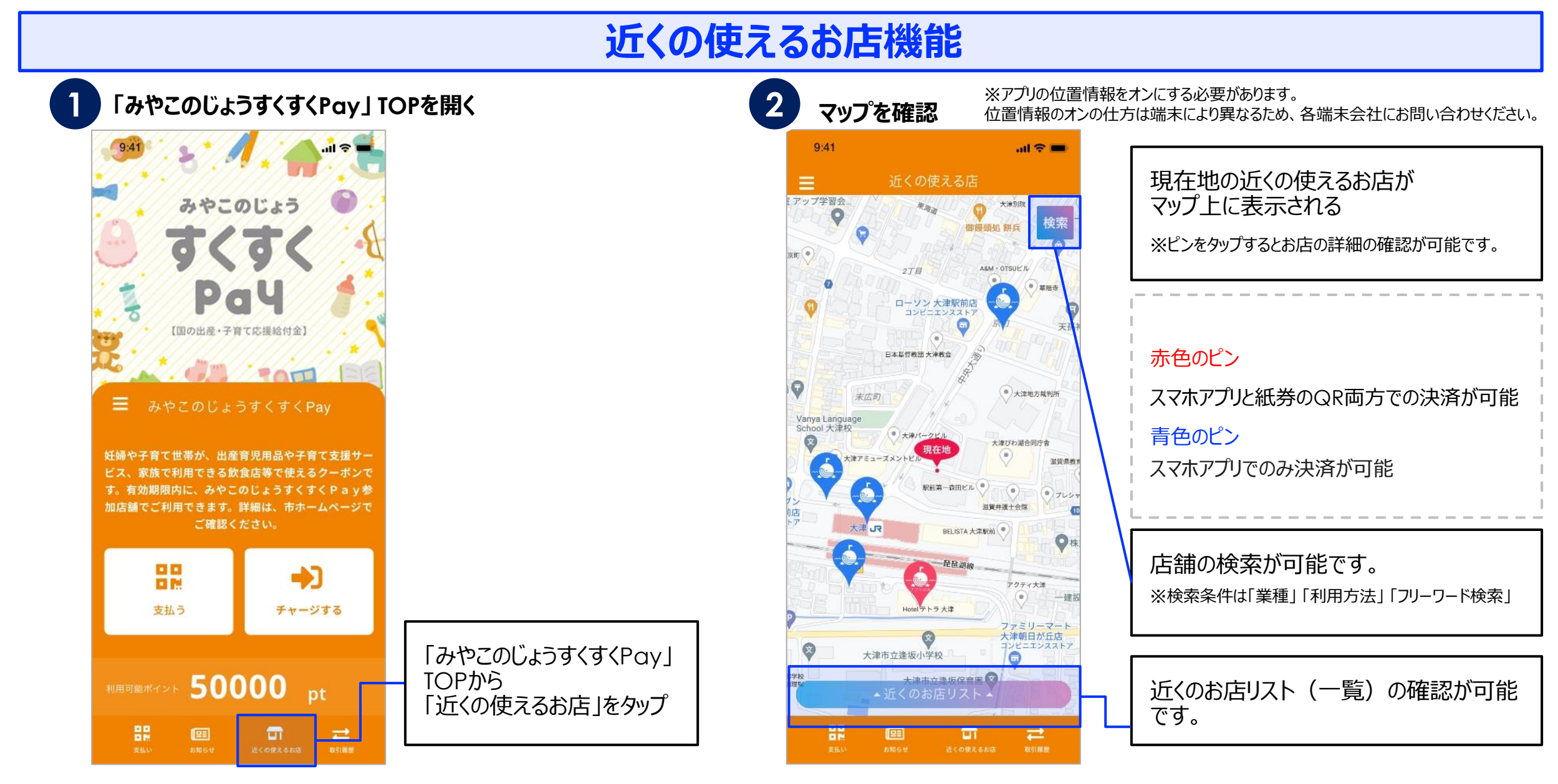

その他の機能 <mark>- ● region PAY <sup>| ユーザー</sup></mark>

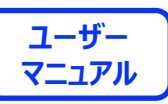

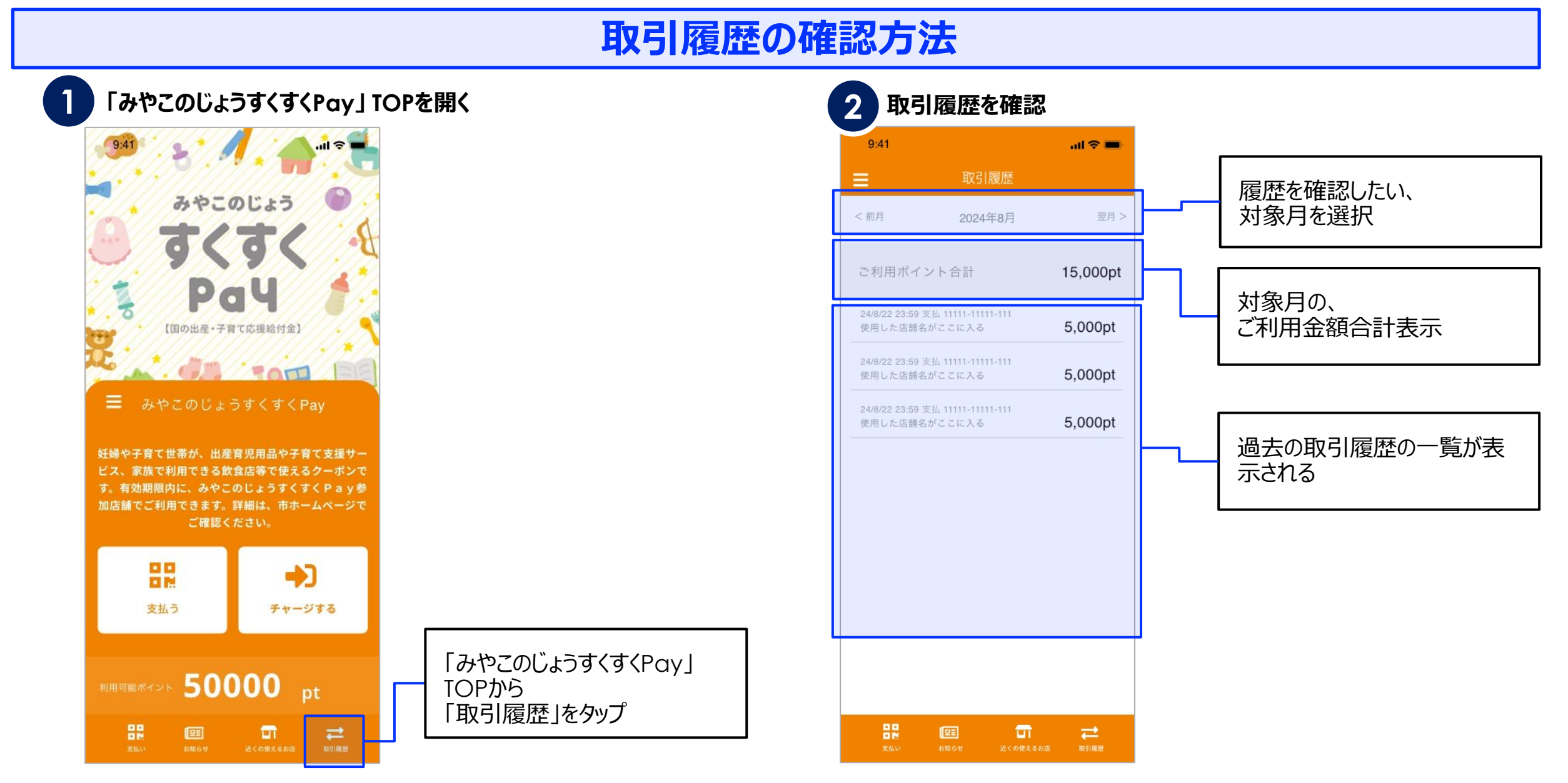

**ユーザー その他の機能 マニュアル**

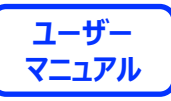

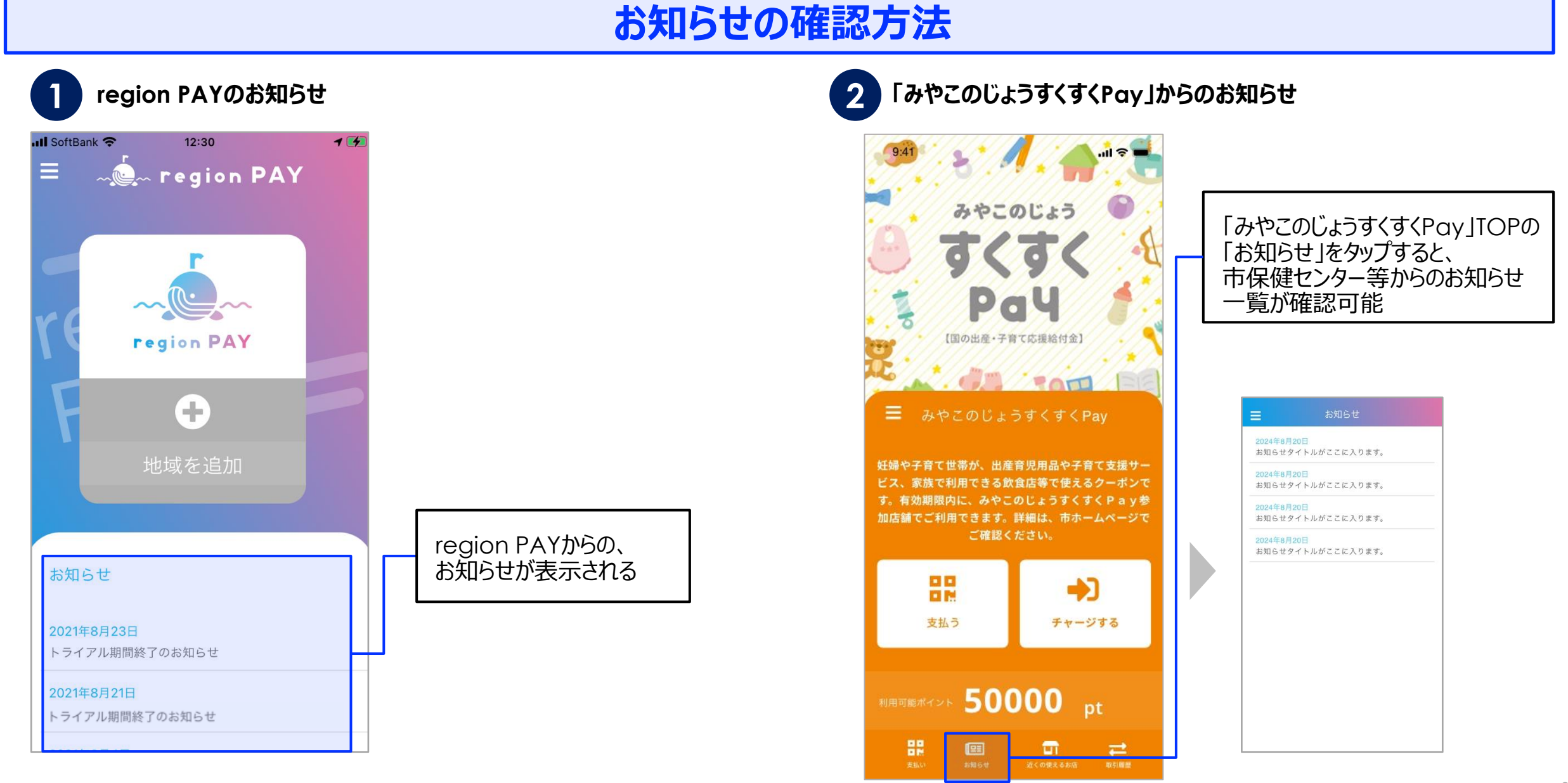

31

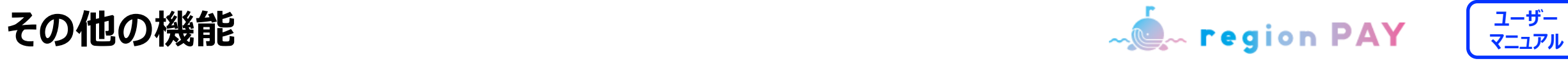

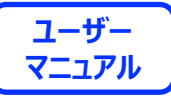

## **アカウント情報の確認・修正**

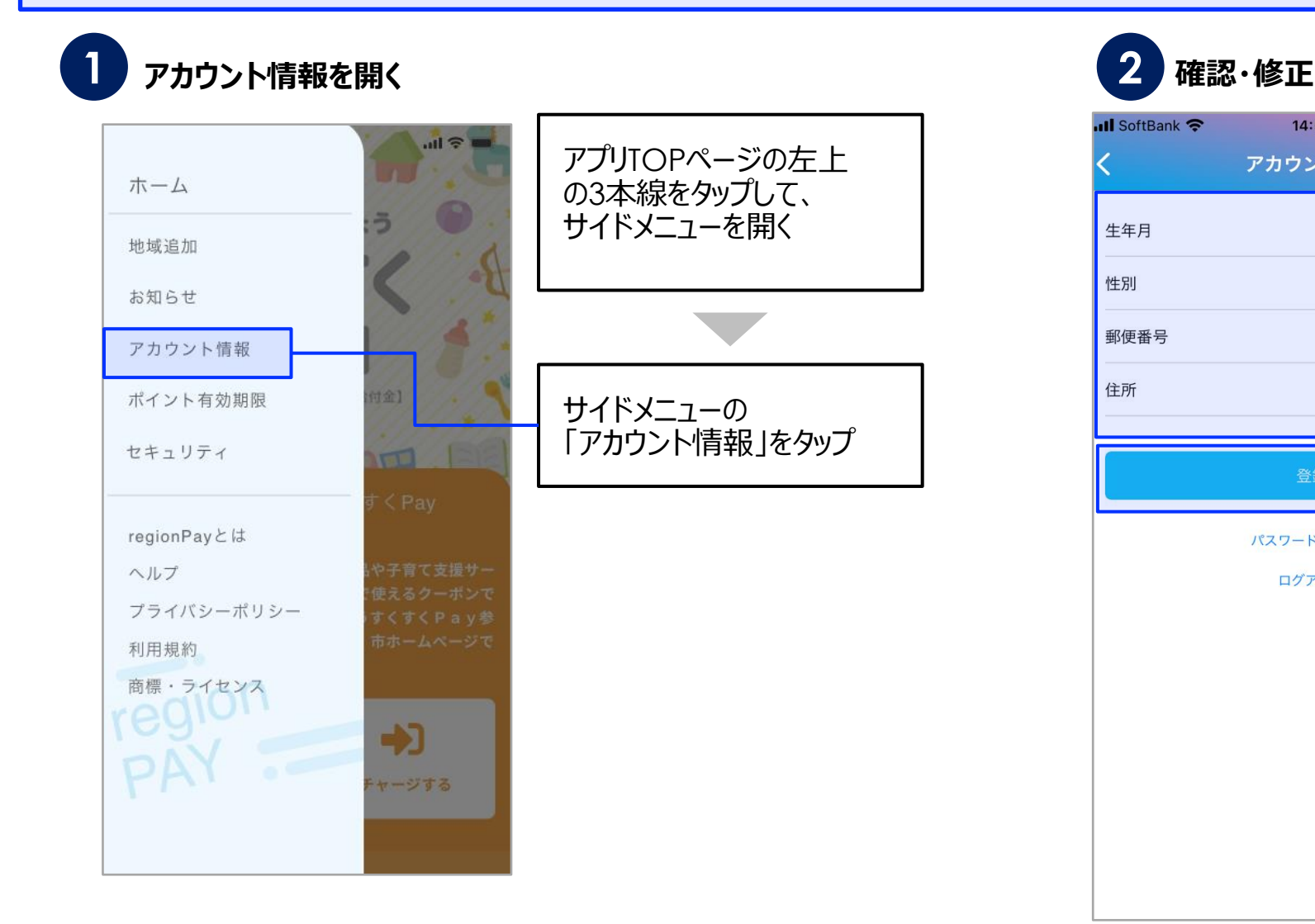

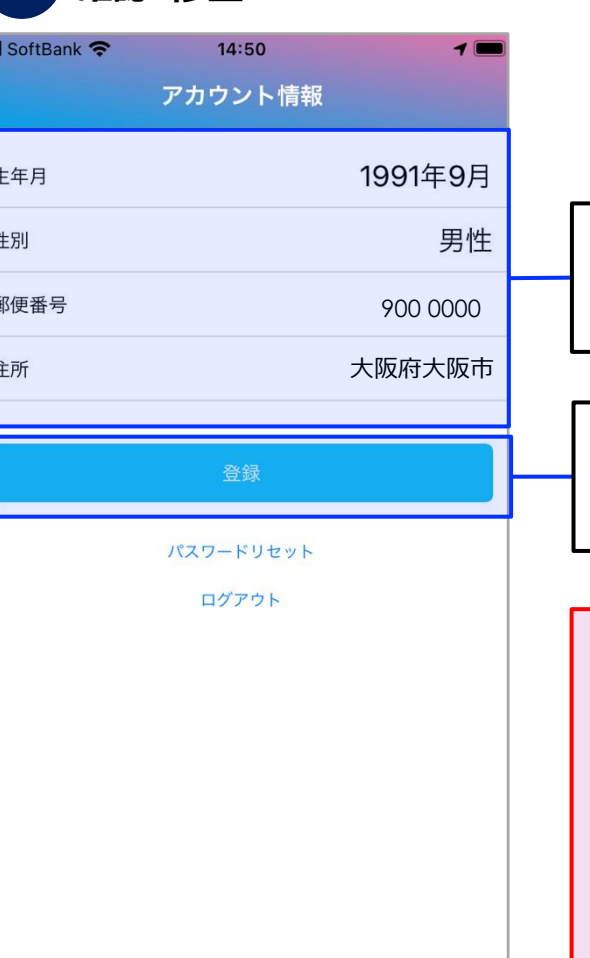

修正したい項目をタップして 情報を修正

「登録」をタップすると、 変更される

セキュリティの観点から、 メールアドレス、電話番号の変更 は不可

変更したい場合は、 新規アカウント登録が必要

メールアドレス間、電話番号間で のポイント引継ぎは不可

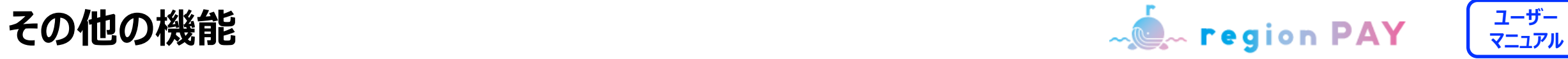

**パスワードを忘れた場合(メールアドレスでアカウント登録済みの場合)**

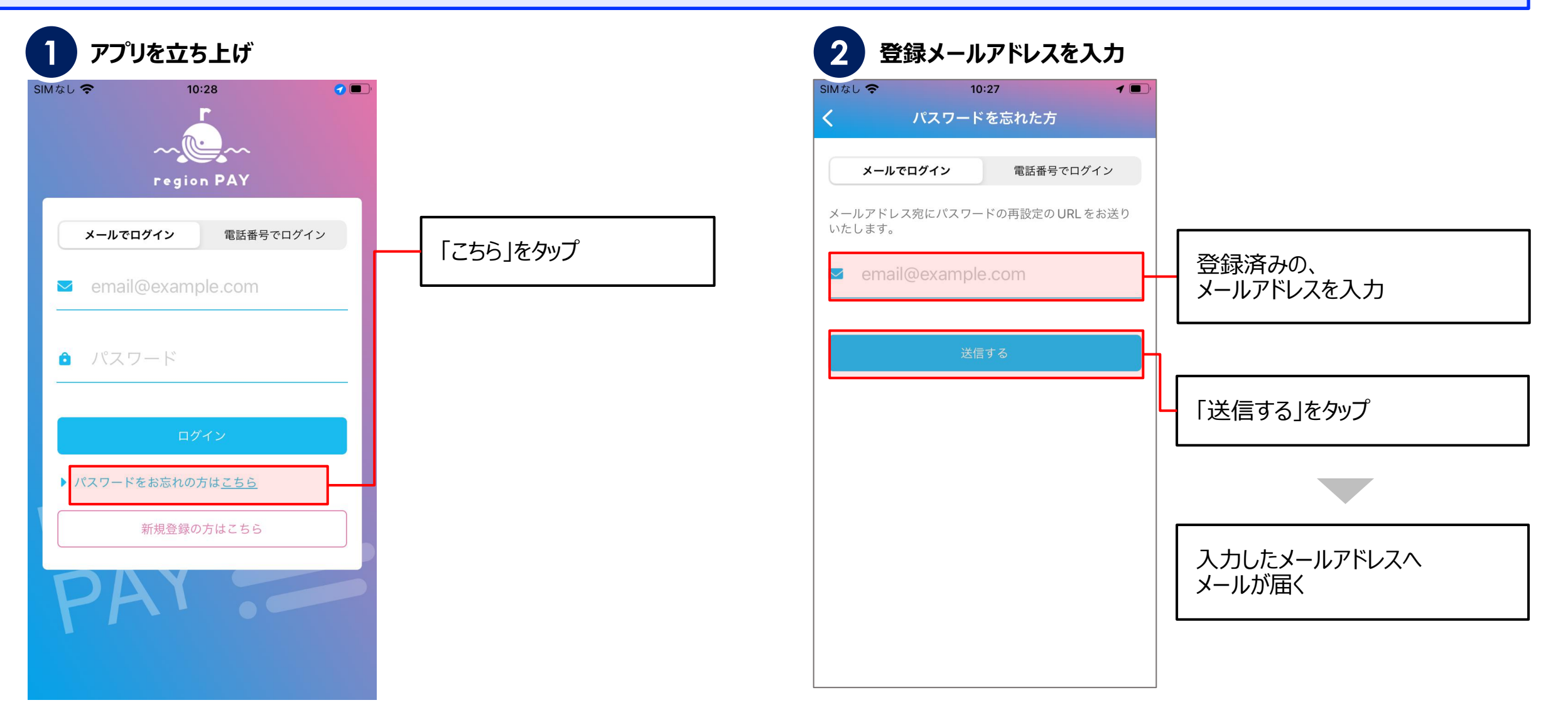

**ユーザー その他の機能 マニュアル**

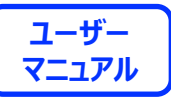

**パスワードを忘れた場合(メールアドレスでアカウント登録済みの場合)**

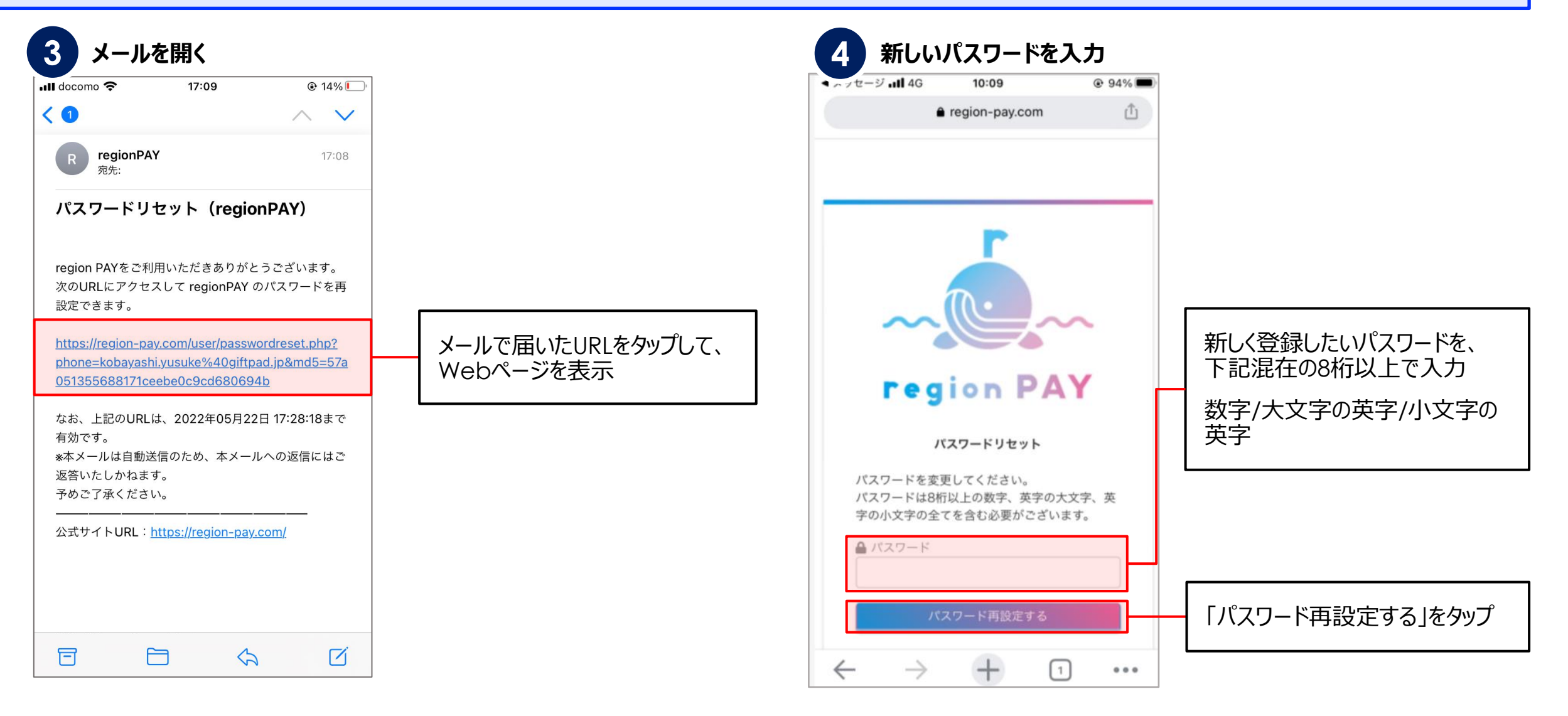

その他の機能 <mark>- ● region PAY <sup>| ユーザー</sup></mark>

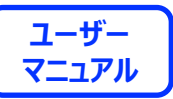

### **パスワードを忘れた場合(メールアドレスでアカウント登録済みの場合)**

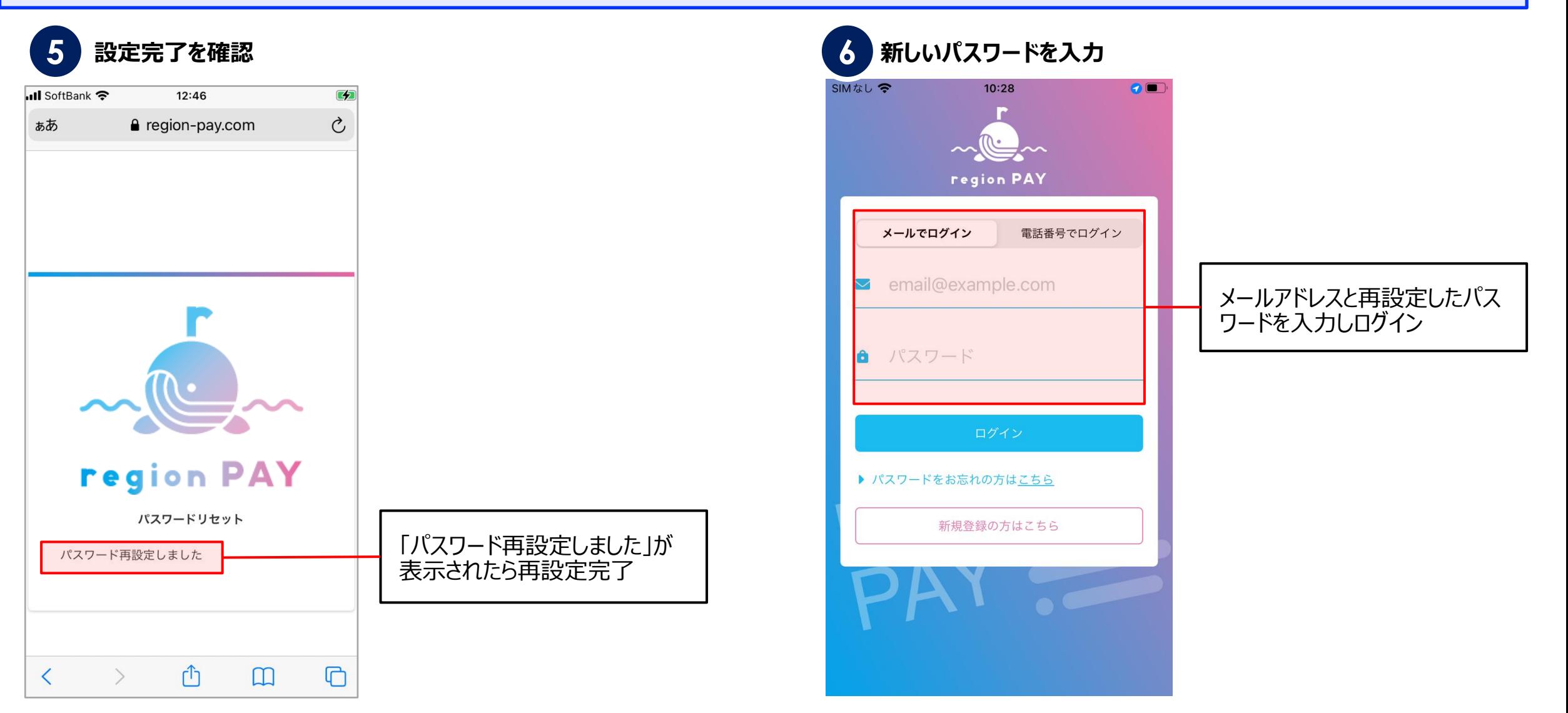

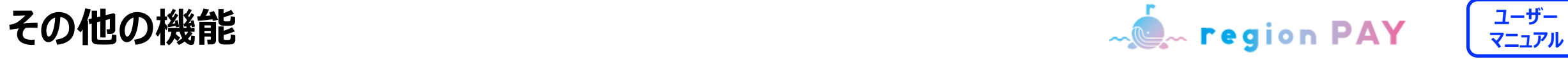

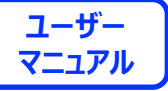

**パスワードを忘れた場合(電話番号でアカウント登録済みの場合)**

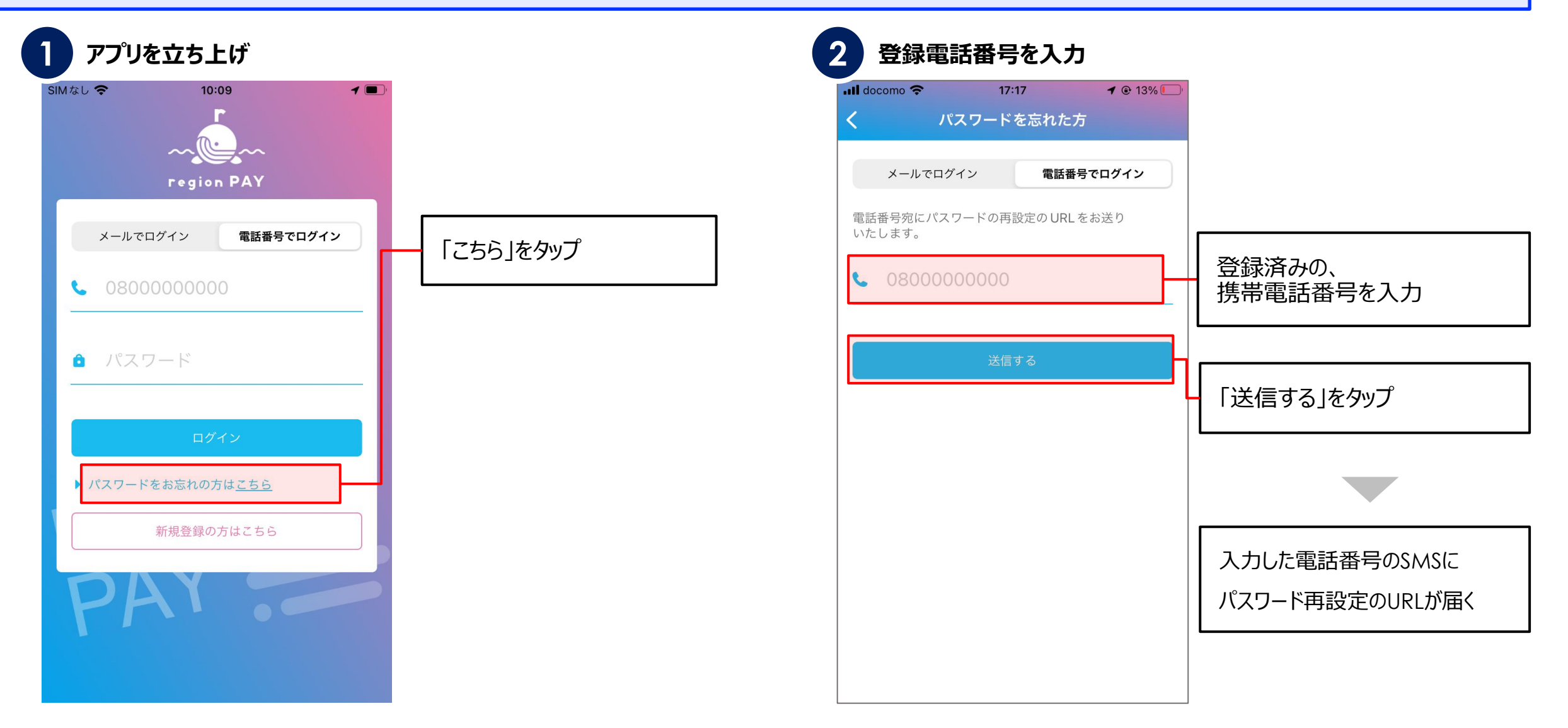

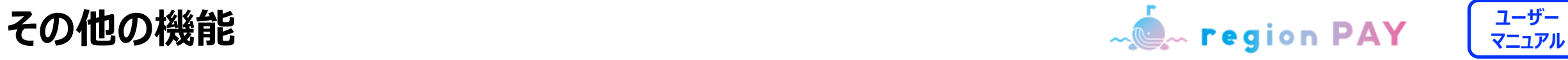

**パスワードを忘れた場合(電話番号でアカウント登録済みの場合)**

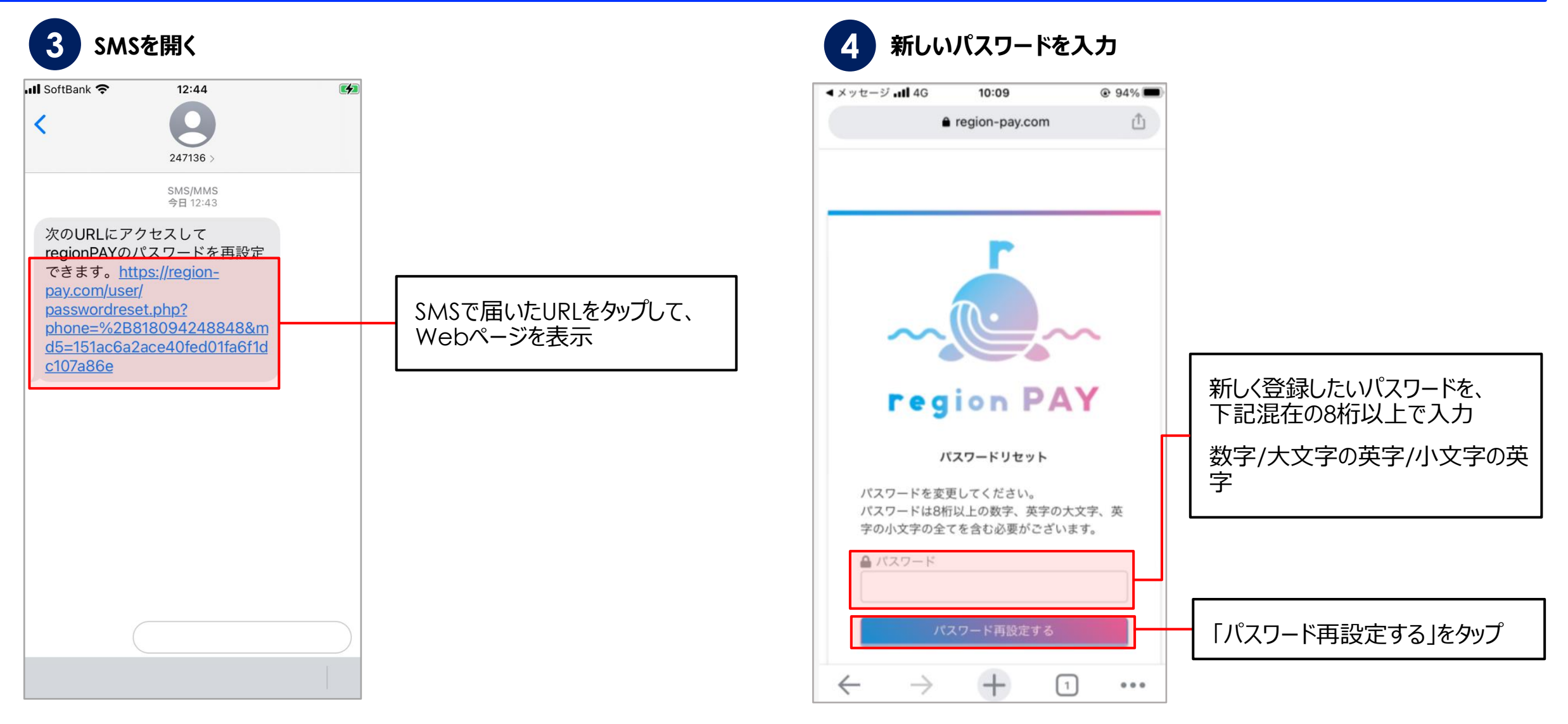

その他の機能 <mark>- ● region PAY <sup>| ユーザー</sup></mark>

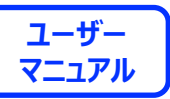

**パスワードを忘れた場合(電話番号でアカウント登録済みの場合)**

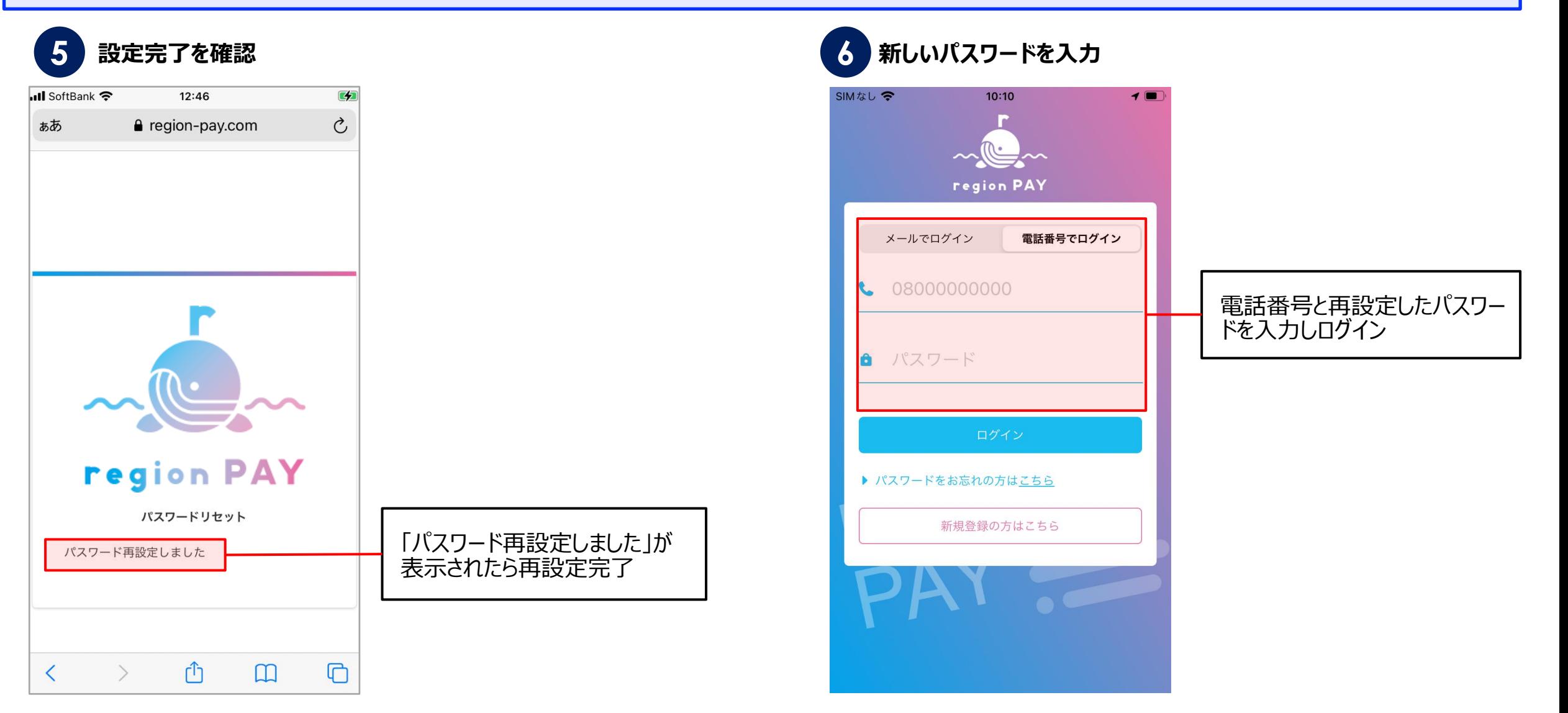

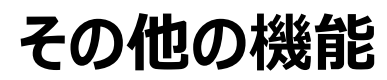

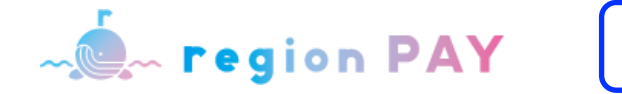

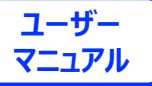

## **パスワードを変更したい場合**

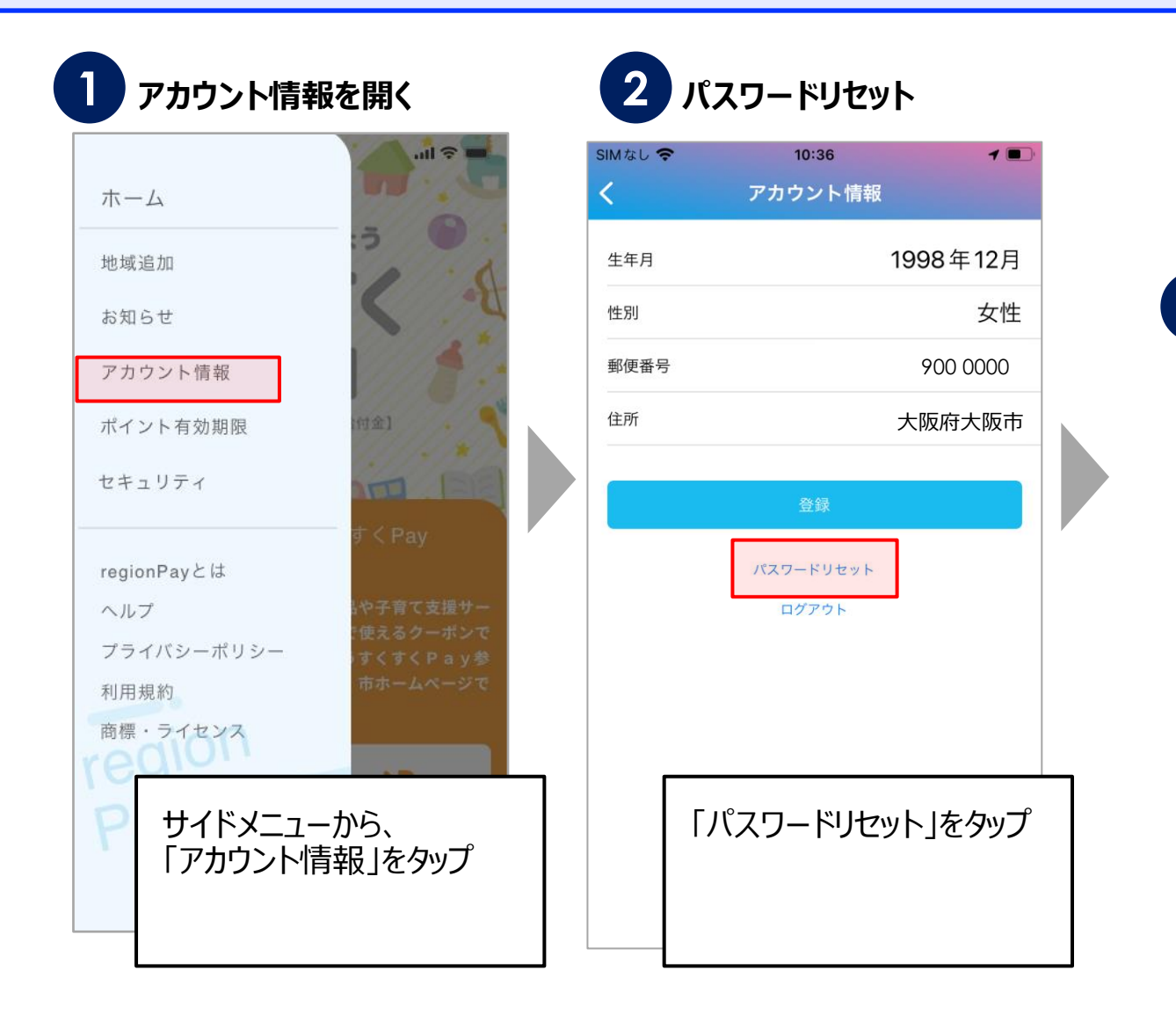

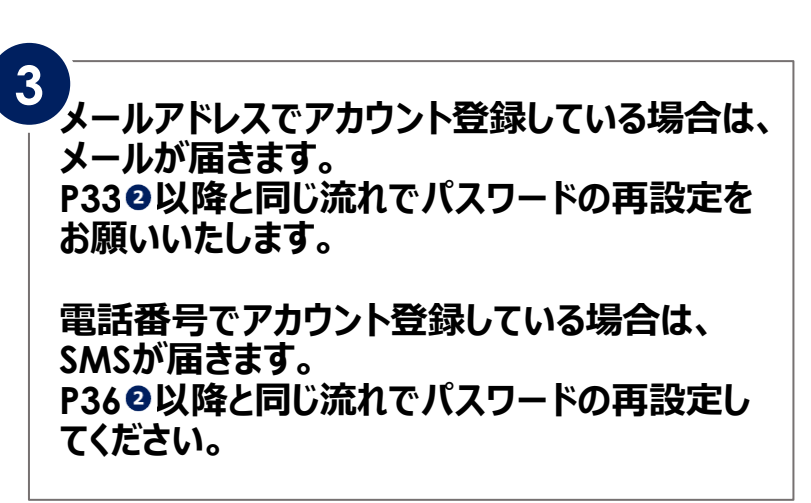

**ユーザー その他の機能 マニュアル**

### **セキュリティ設定/パスコードロック**

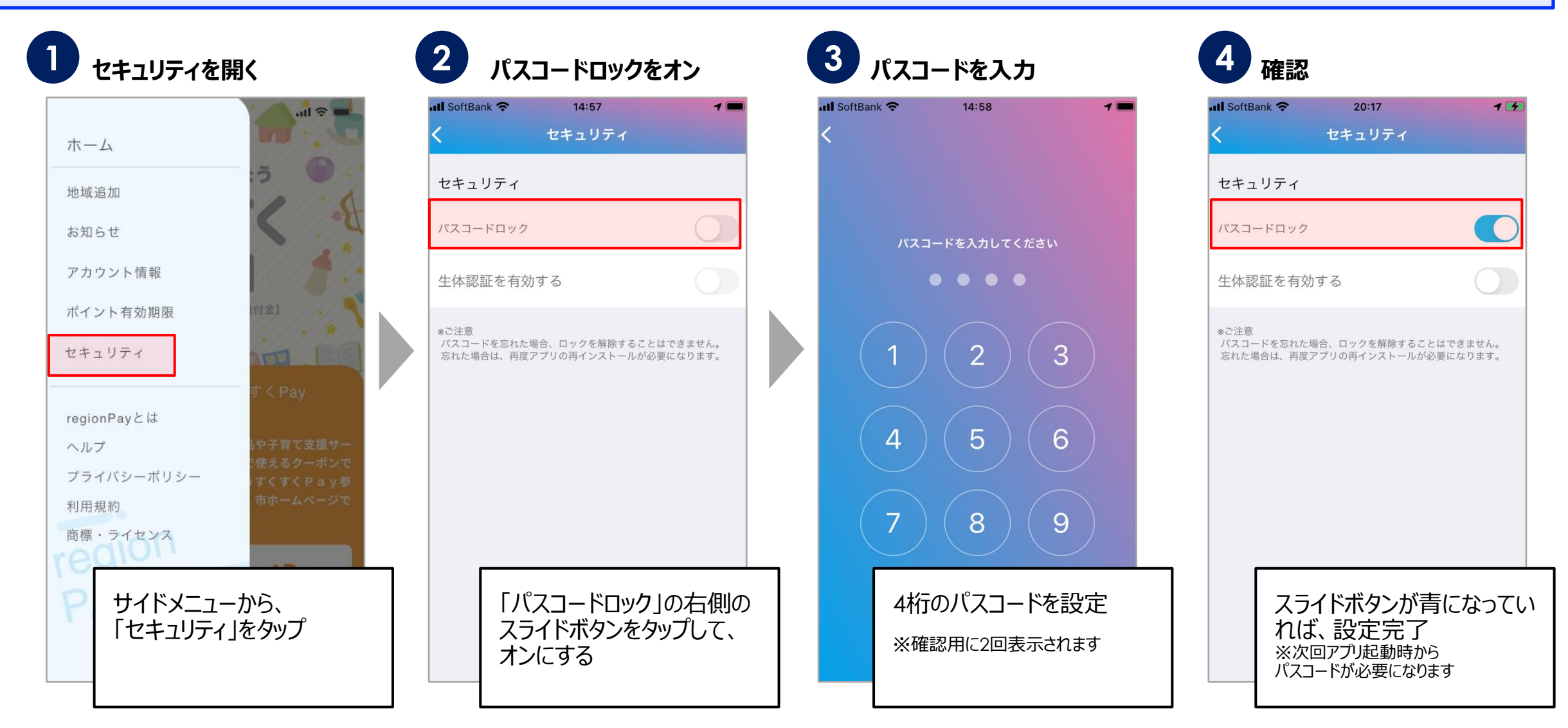

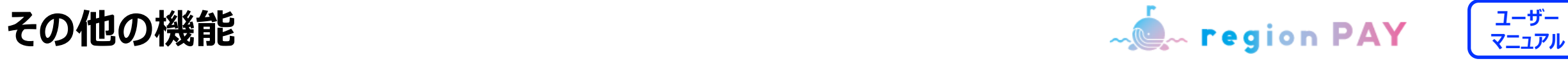

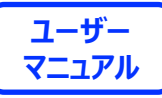

### **セキュリティ設定/生体認証**

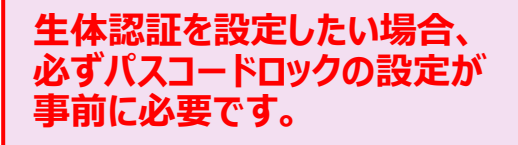

※生体認証がうまく動作しない時に パスコードロックを解除する必要があるため ※生体認証のみの設定は不可

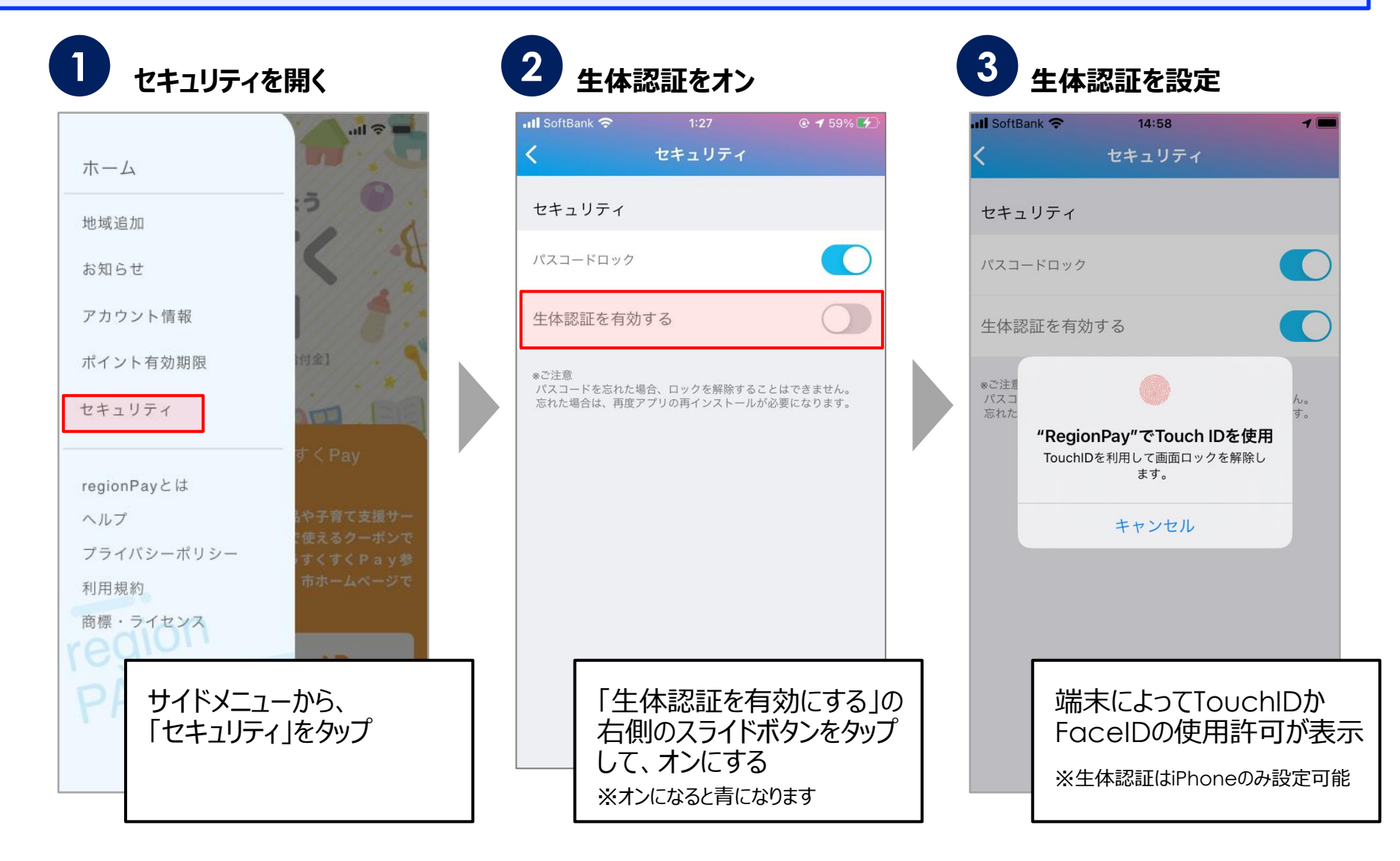

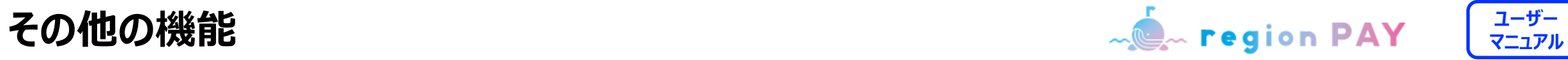

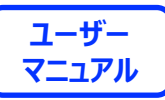

# **ログアウト方法**

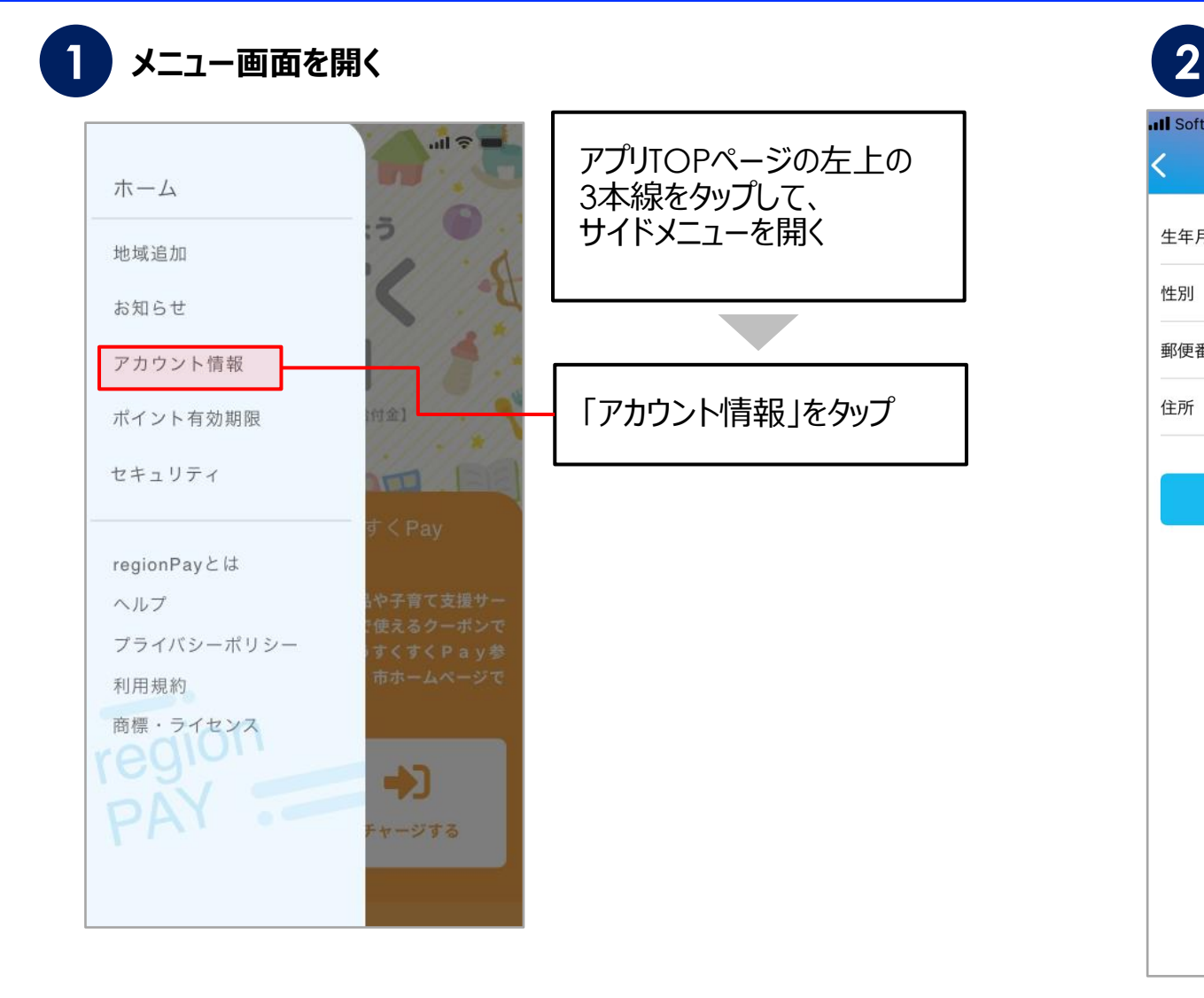

### **Ill** SoftBank **수** 14:50  $\mathcal{I}$   $\blacksquare$ アカウント情報 生年月 1991年9月 男性 性別 郵便番号 900 0000 住所 大阪府大阪市 登録 パスワードリセット ログアウト

**メニュー画面を開く アカウント情報ページを開く**

#### 「ログアウト」をタップすると、ログ アウトされ、ログイン画面に戻る

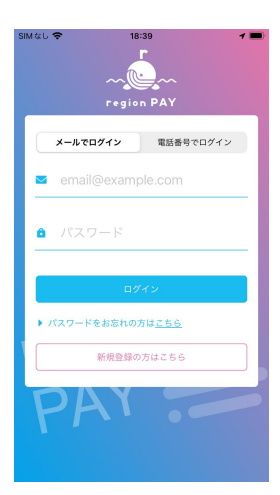

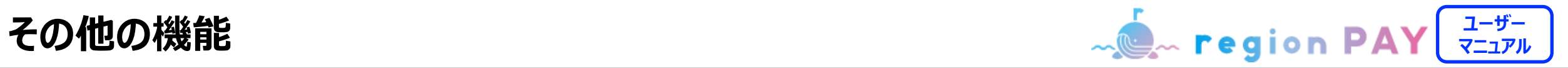

## **ヘルプ/よくある質問**

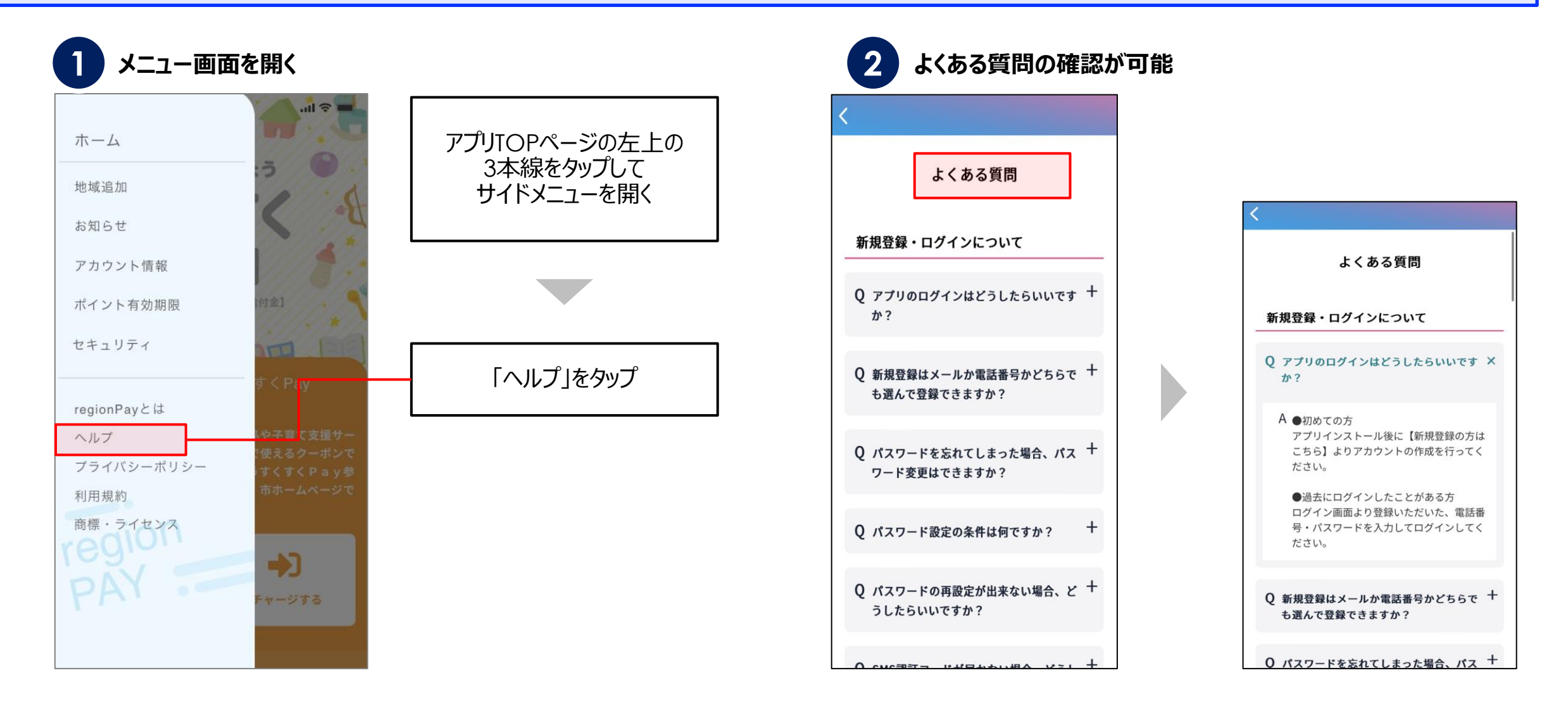

![](_page_43_Picture_1.jpeg)

## **アプリの退会/各地域の退会**

![](_page_43_Figure_3.jpeg)

#### **「退会の方はこちら」をタップ**

![](_page_43_Figure_5.jpeg)

![](_page_43_Picture_6.jpeg)

![](_page_43_Picture_7.jpeg)

![](_page_44_Picture_1.jpeg)

### **アプリの退会/各地域の退会**

![](_page_44_Figure_3.jpeg)

![](_page_45_Picture_0.jpeg)

# アプリの不具合が生じた場合の **トラブルシューティング**

#### **トラブルシューティングを試した結果過去に不具合が解消したケース**

- **・「トークンエラー」表示が出てログインや決済が出来ない**
- **・「新規登録」が出来ない**
- **・「ログイン」が出来ない**
- **・チャージコードの読み取りが出来ない**
- **・決済QRコードの読み取りが出来ない**
- **・「region PAY」アプリをインストール**
- **・「無効」や「エラー」表示が出て使用出来ない**

## **ユーザー アプリの不具合が生じた場合 マニュアル**

![](_page_46_Picture_1.jpeg)

**1. アプリをアンインストール再インストール(iOSの場合)**

![](_page_46_Picture_4.jpeg)

# **ユーザー アプリの不具合が生じた場合 マニュアル**

**1. アプリをアンインストール再インストール(Androidの場合)**

![](_page_47_Figure_4.jpeg)

#### ※**Androidに関しては、ご利用の端末によって操作方法は異なります。** <sup>48</sup>

![](_page_48_Picture_0.jpeg)

**2. アプリキャッシュ・データ削除(Androidの場合のみ)**

![](_page_48_Figure_4.jpeg)

#### ※**Androidに関しては、ご利用の端末によって操作方法は異なります。** <sup>49</sup>

# **ユーザー アプリの不具合が生じた場合 マニュアル**

![](_page_49_Picture_2.jpeg)

**3. プッシュ通知の設定をオン(iOSの場合)**

![](_page_49_Picture_4.jpeg)

![](_page_49_Picture_5.jpeg)

![](_page_49_Picture_6.jpeg)

![](_page_49_Picture_7.jpeg)

![](_page_50_Picture_0.jpeg)

**3. プッシュ通知の設定をオン(Androidの場合)**

![](_page_50_Figure_4.jpeg)

#### ※**Androidに関しては、ご利用の端末によって操作方法は異なります。** <sup>51</sup>

# **ユーザー アプリの不具合が生じた場合 マニュアル**

![](_page_51_Picture_1.jpeg)

![](_page_51_Picture_2.jpeg)

**4. バックグラウンド更新のオンオフ(iOSの場合)**

![](_page_51_Figure_4.jpeg)

![](_page_51_Picture_5.jpeg)

![](_page_51_Picture_6.jpeg)

![](_page_51_Picture_7.jpeg)

オフ Wi-Fi Wi-Fiとモバイルデータ通信  $\checkmark$ 「オフ」 →「戻る」 →「Wi-Fiとモバイルデータ通 信」

# **ユーザー アプリの不具合が生じた場合 マニュアル**

![](_page_52_Picture_2.jpeg)

**4. バックグラウンド更新のオンオフ(Androidの場合)**

![](_page_52_Figure_4.jpeg)

#### ※**Androidに関しては、ご利用の端末によって操作方法は異なります。** <sup>53</sup>

![](_page_53_Picture_0.jpeg)

![](_page_53_Picture_1.jpeg)

![](_page_53_Picture_2.jpeg)

### **5. 端末の再起動(iOS/Androidの場合)**

![](_page_53_Picture_4.jpeg)

![](_page_53_Picture_5.jpeg)

![](_page_53_Picture_6.jpeg)

#### ※**ご利用の端末によって操作方法は異なります。** <sup>54</sup>

![](_page_54_Picture_0.jpeg)

# **End Of File**